### **Curso Introducción Gimp**

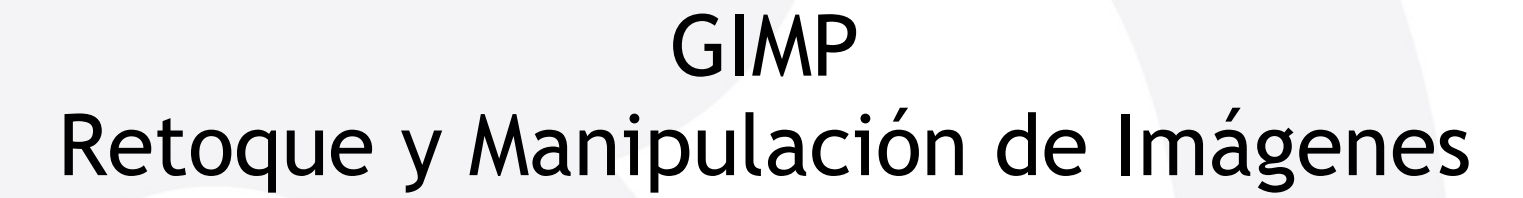

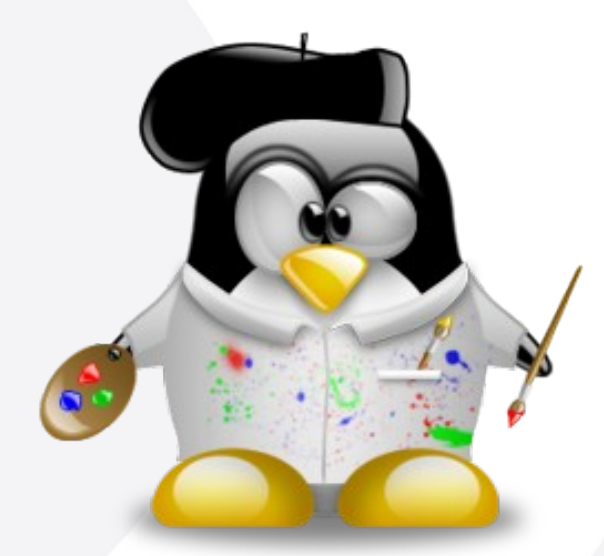

Index · Murcia 18 de octubre de 2008

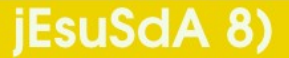

Versión 1.1

# **Curso Introducción Gimp**

**Índice**

- 1 · ¿De qué va esto?
- 2 · ¿Quién soy yo?
- **3** · Rememorando la clase de ayer...
	- **4** · Selecciones
- 5 · Edición y Color
- 6 · Capas, Canales y Máscaras
- **17 · Recetas y Trucos**
- 8 · Recursos y Licencias
- 9 · Para terminar...

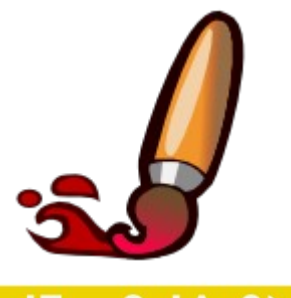

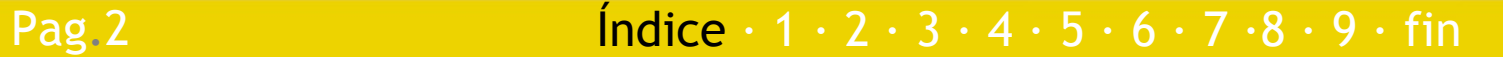

# **Curso Introducción Gimp ¿De qué va esto?**

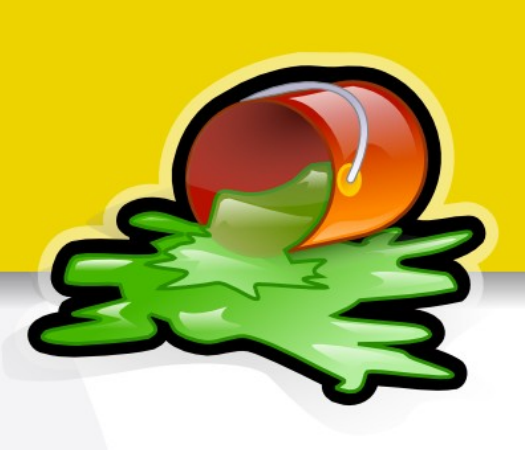

- **Hemos conocido Gimp**
- **Hemos conocido su entorno**
- **Hemos conocido algunas de sus herramientas**
- Vamos a:
	- Profundizar en el uso de las herramientas
	- Aprender algunas técnicas útiles
	- Aprender a "Extender" las posibilidades de Gimp

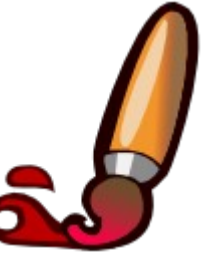

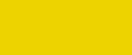

Pag. 3 **Indice**  $\cdot$  1 · 2 · 3 · 4 · 5 · 6 · 7 · 8 · 9 · fin

# **Curso Introducción Gimp ¿Quién soy yo?**

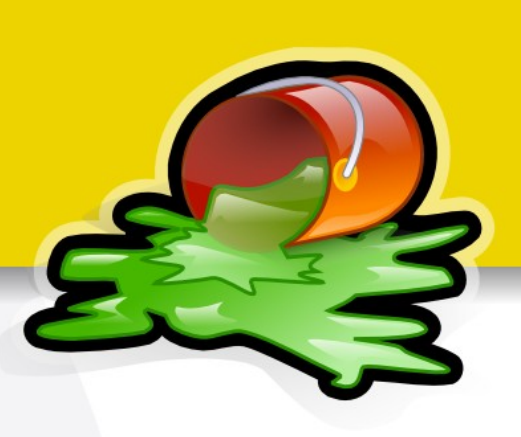

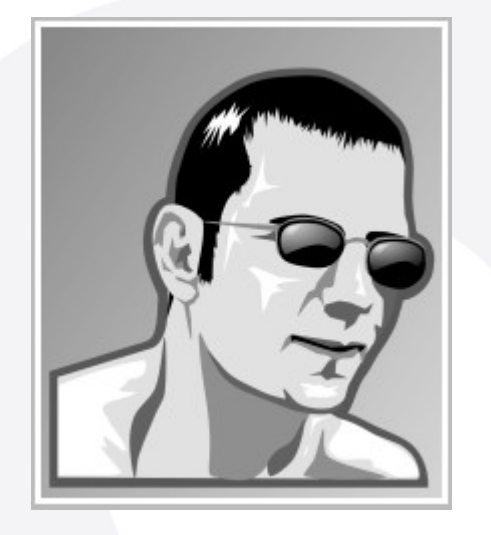

### Jesús David Navarro

- www.jesusda.com
- www.jesusda.com/blog
- info@jesusda.com

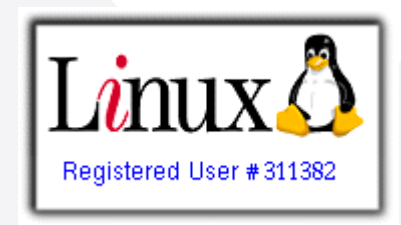

- Usuario de GNU/Linux desde 2001.
- Diseño Gráfico desde hace mucho...

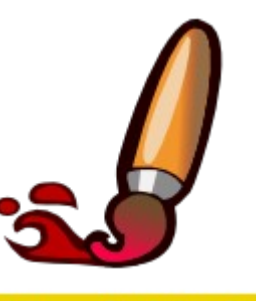

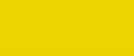

#### Pag. 4 **Indice · 1 · 2 · 3 · 4 · 5 · 6 · 7 · 8 · 9 · fin**

# **Curso Introducción Gimp ¿Quién soy yo?**

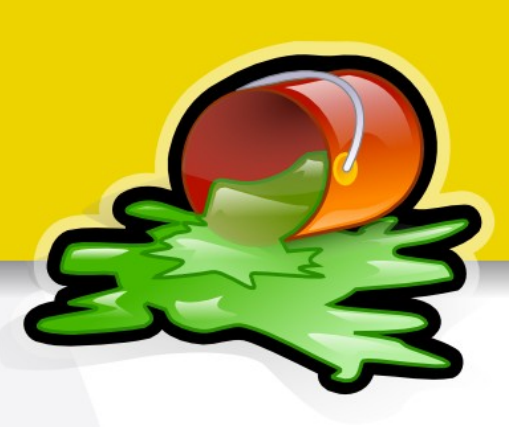

- Cursando I.T.Informática de Sistemas.
- Profesor Cursos L.C. Diseño Gráfico en la U.M.U.
- $\blacksquare$  Trabajo actual:
	- Diseño Gráfico (Imprenta Digital y Tradicional).
	- Diseño Web basado en estándares.
	- Auditoría/Consultoría Accesibilidad y Usabilidad.
	- Trabajo exclusivamente con GNU/Linux.

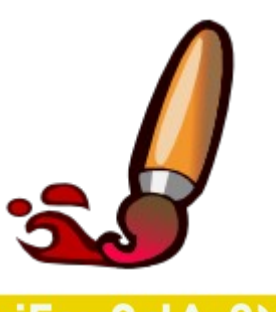

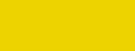

Pag. 5 **Fig. 2 Indice**  $\cdot$  **1**  $\cdot$  2  $\cdot$  3  $\cdot$  4  $\cdot$  5  $\cdot$  6  $\cdot$  7  $\cdot$  8  $\cdot$  9  $\cdot$  fin

# **Curso Introducción Gimp Rememorando la clase de ayer**

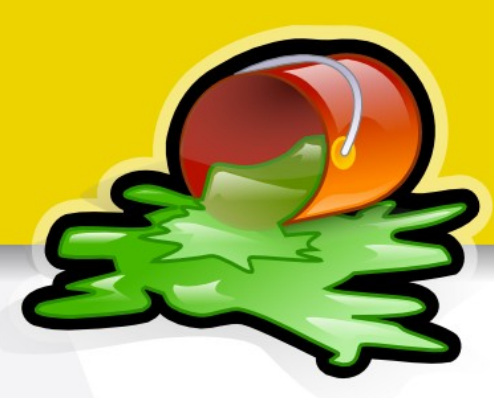

- Qué es Gimp (Software Libre)
- **Modelos de Color (CMYK y RGB)**
- **Formatos Gráficos (Vectoriales y Bitmap)**
- **Compresión Gráfica (Con y Sin pérdida)**
- Algunos formatos gráficos (jpg, png, gif, tiff, raw, ...)
- Entorno Gimp (Paletas, Menús, Herramientas)
- UFRAW
- Retoque Fotográfico

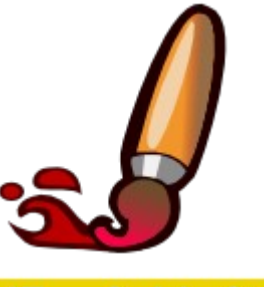

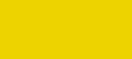

## **Curso Introducción Gimp Selecciones**

### **Herramientas para realizar selecciones**

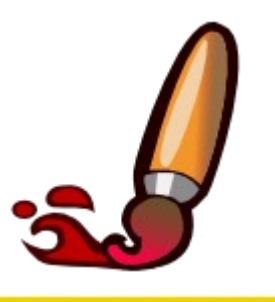

iEsuSdA 8)

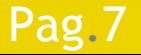

Pag.7 **Indice**  $\cdot$  1 · 2 · 3 · 4 · 5  $\cdot$  6 · 7 · 8 · 9 · fin

### **Curso Introducción Gimp Selecciones**

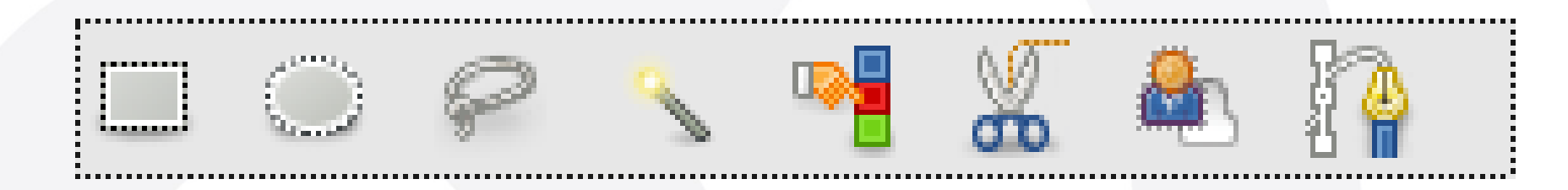

### **Herramientas para realizar selecciones**

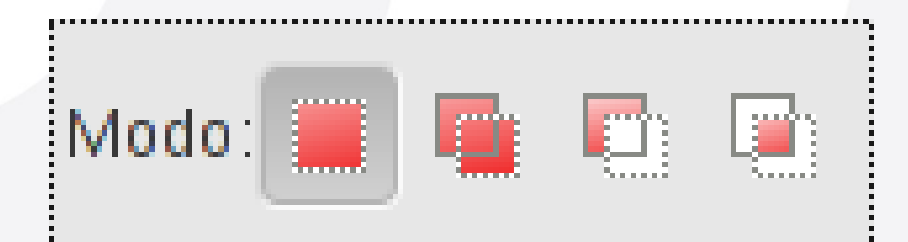

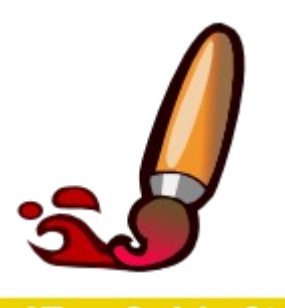

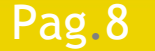

Pag. 8 **Indice**  $\cdot 1 \cdot 2 \cdot 3 \cdot 4 \cdot 5 \cdot 6 \cdot 7 \cdot 8 \cdot 9 \cdot \text{fin}$ 

# **Curso Introducción Gimp Edición y Color**

### A 13 D 2 2 D 2 B 3 8 9 9 9 7

### **Herramientas para edición y pintura**

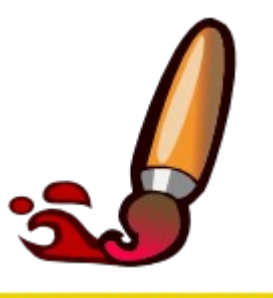

jEsuSdA 8)

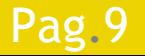

Pag.9 **Fig. 2 Indice**  $\cdot$  1  $\cdot$  2  $\cdot$  3  $\cdot$  4  $\cdot$  5  $\cdot$  6  $\cdot$  7  $\cdot$  8  $\cdot$  9  $\cdot$  fin

# **Curso Introducción Gimp Edición y Color**

### **Menú Editar:**

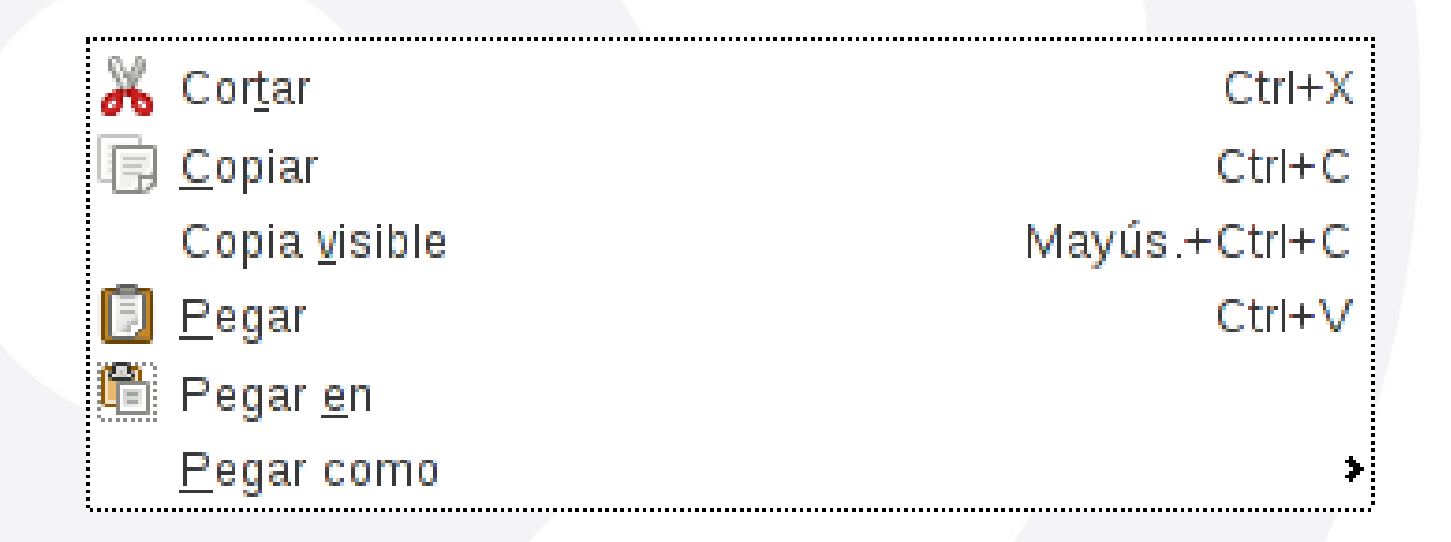

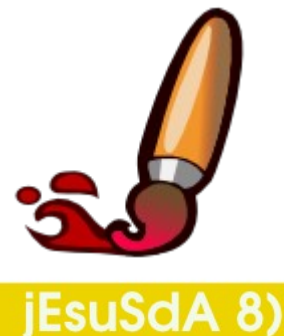

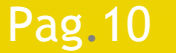

Pag.10  $[ndice \cdot 1 \cdot 2 \cdot 3 \cdot 4 \cdot 5 \cdot 6 \cdot 7 \cdot 8 \cdot 9 \cdot fin$ 

# **Curso Introducción Gimp Edición y Color**

### **Menú Color:**

图 Balance de color... Tono y saturación... Colorear...  $\mathbb G$  Brillo y contraste... <mark>2</mark> Umbral… Miveles...  $\boxed{\triangleright}$  Curvas... 광 Posterizar... Desaturar...  $\sum$  Invertir

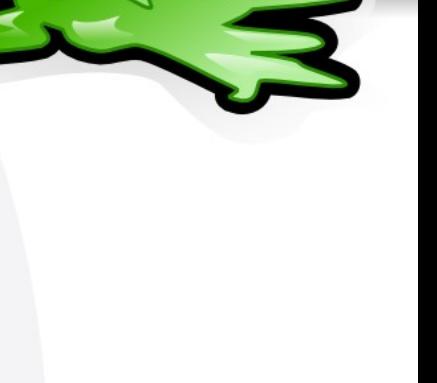

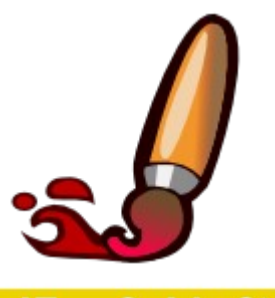

jEsuSdA 8)

#### Pag. 11 **Fig. 11 Indice**  $\cdot$  1  $\cdot$  2  $\cdot$  3  $\cdot$  4  $\cdot$  5  $\cdot$  6  $\cdot$  7  $\cdot$  8  $\cdot$  9  $\cdot$  fin

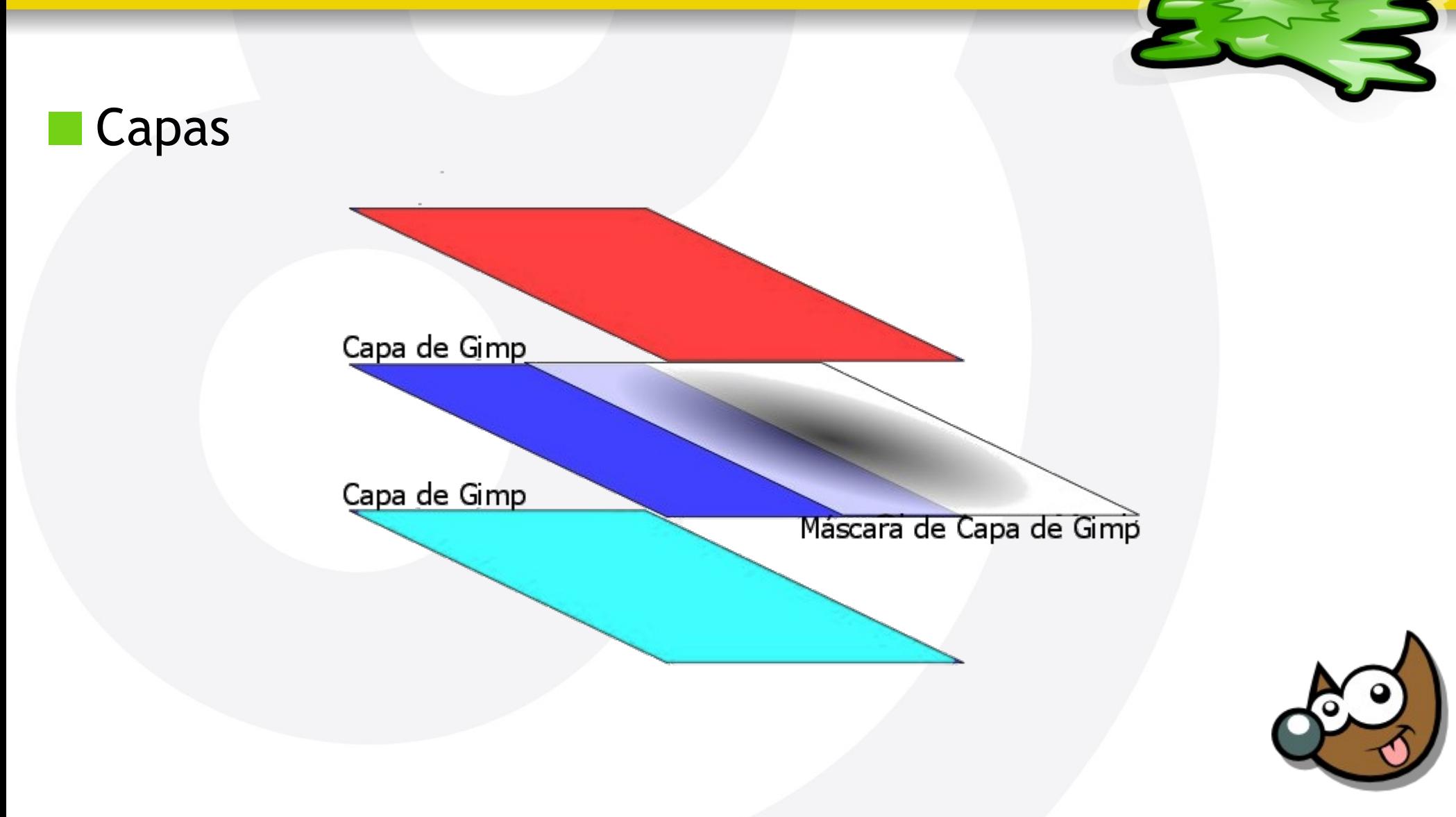

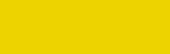

Pag. 12 **Indice**  $\cdot$  1 · 2 · 3 · 4 · 5  $\cdot$  6 · 7 · 8 · 9 · fin

iEsuSdA 8

 $\hat{\nabla}$  $\odot$ Capas  $\boxed{\blacksquare}$ Modo: Multiplicar ٥  $|100,0|$ Opacidad: Bloquear: 0 88 Capa nueva#1 Capa nueva  $\bullet$ Texto ☜ Copia de Fondo  $\langle \overline{u} \rangle$ Fondo  $\circ$  $\leftrightarrow$ ⊀ J, 急 Ð

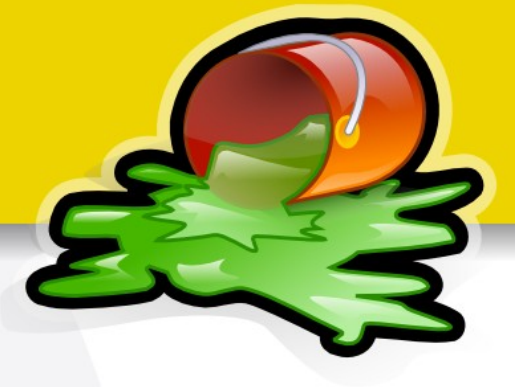

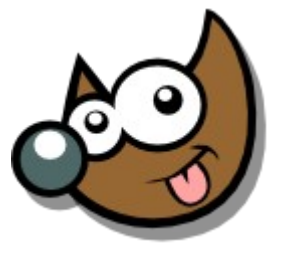

iEsuSdA 8)

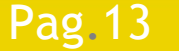

Capas

Pag. 13 **Indice**  $\cdot$  1 · 2 · 3 · 4 · 5 · 6 · 7 · 8 · 9 · fin

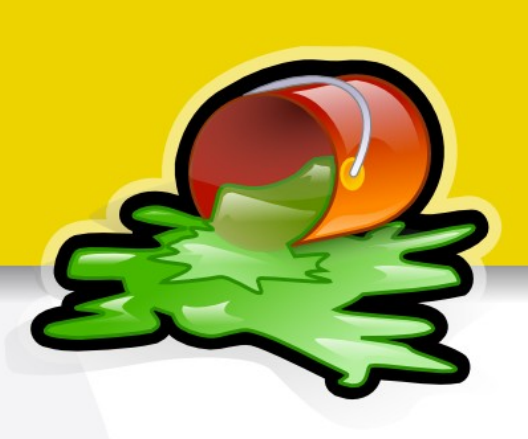

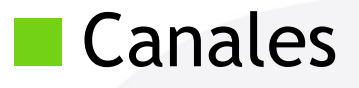

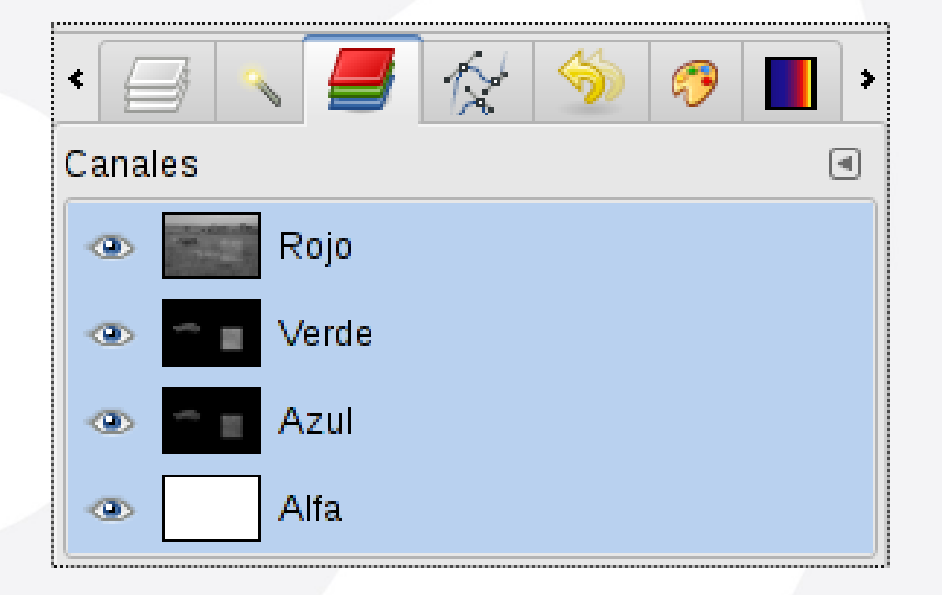

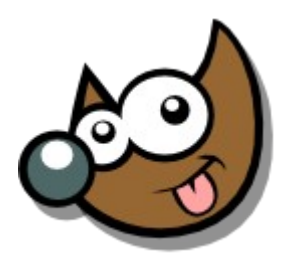

jEsuSdA 8)

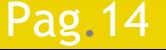

Pag. 14 **Indice**  $\cdot$  1 · 2 · 3 · 4 · 5  $\cdot$  6 · 7 · 8 · 9 · fin

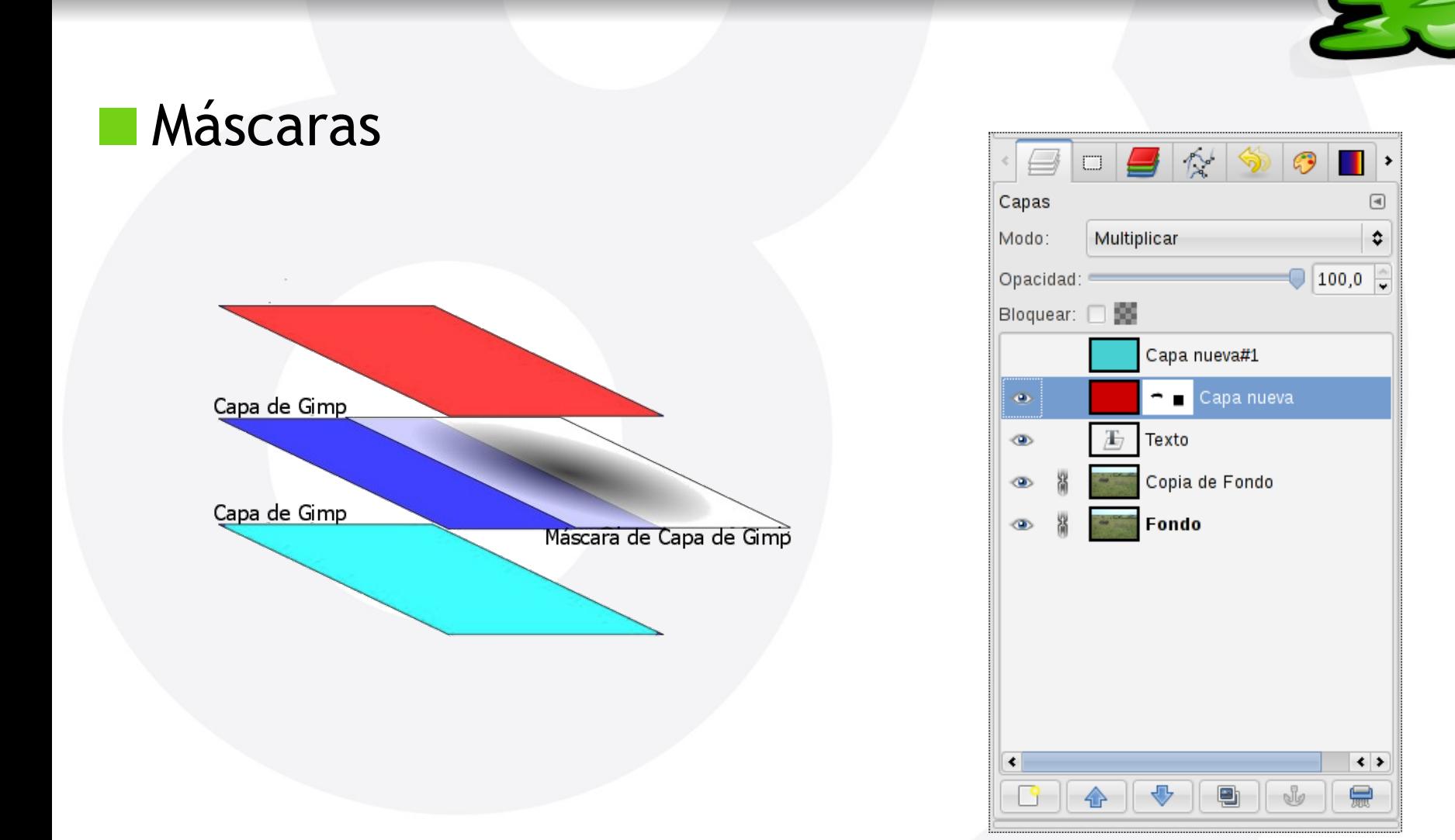

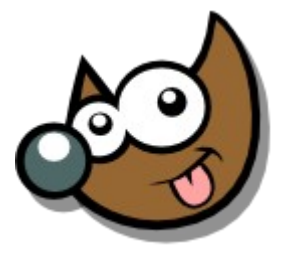

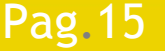

#### Pag. 15 **Indice**  $\cdot$  1 · 2 · 3 · 4 · 5 · 6 · 7 · 8 · 9 · fin

#### iEsuSdA 8'

### **Curso Introducción Gimp Recetas · Escalar**

### Imagen > Escalar Imagen

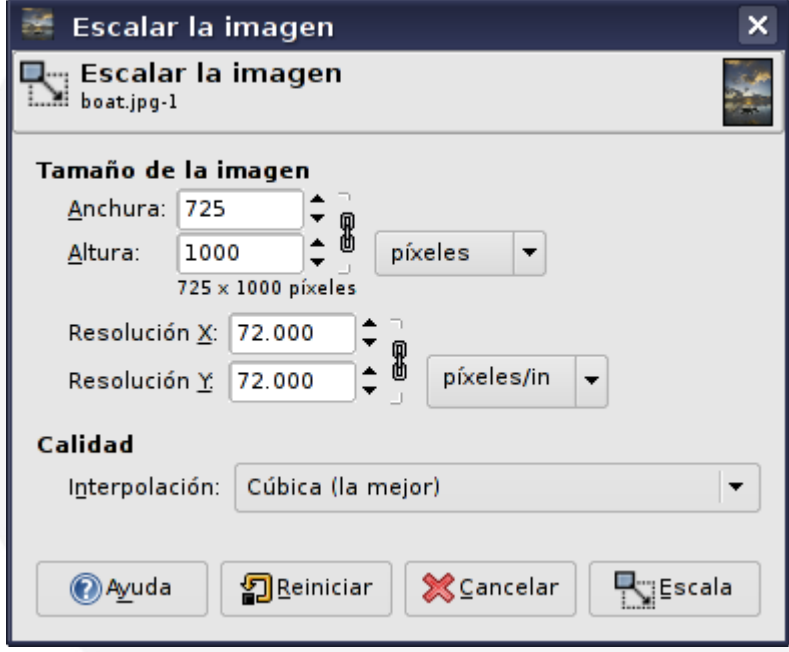

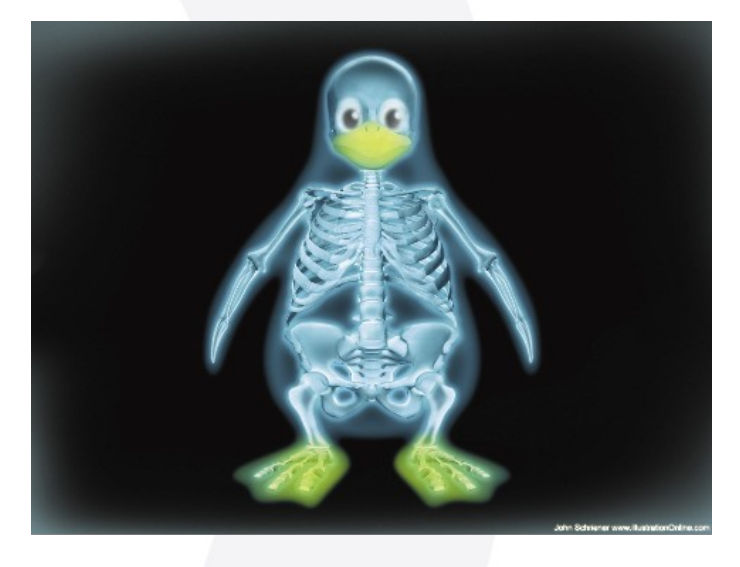

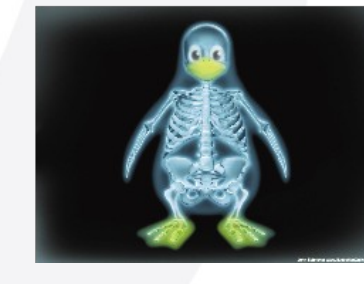

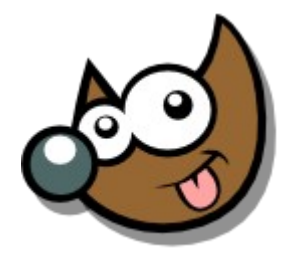

iEsuSdA 8)

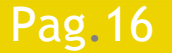

Pag.16 **Indice**  $\cdot$  1 · 2 · 3 · 4 · 5 · 6 · 7 · 8 · 9 · fin

### **Curso Introducción Gimp Recetas · Escalar**

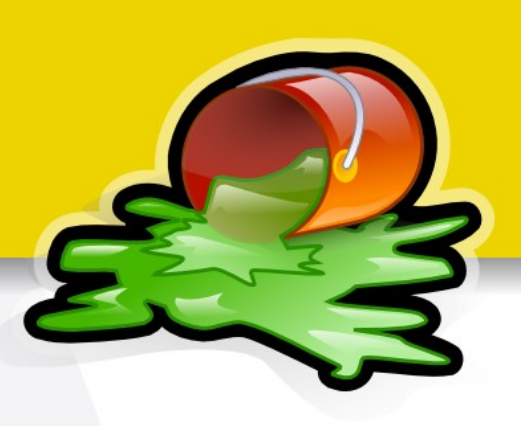

### Imagen > Escalar Imagen

Imagen

real

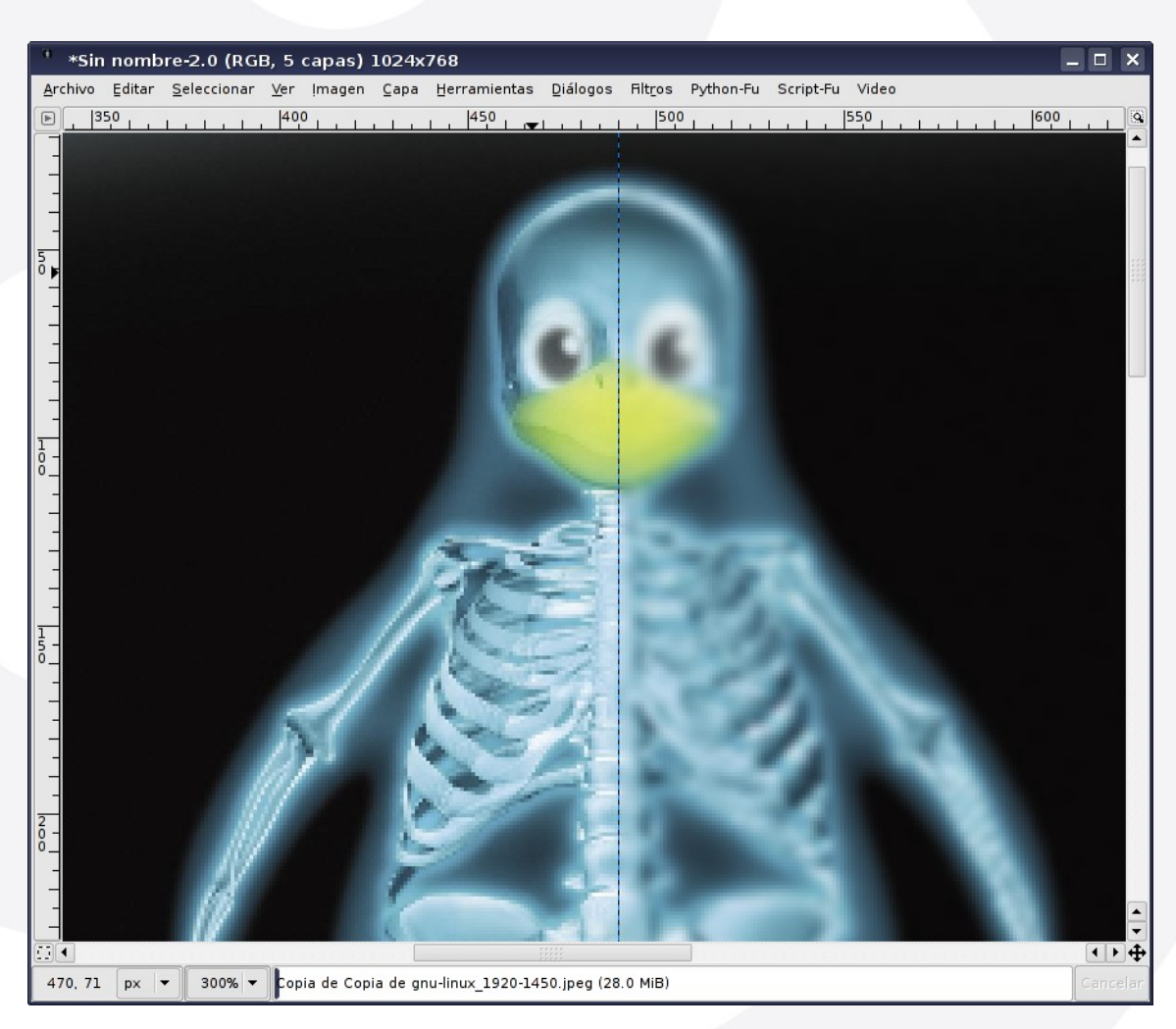

Imagen aumentada tras ser reducida

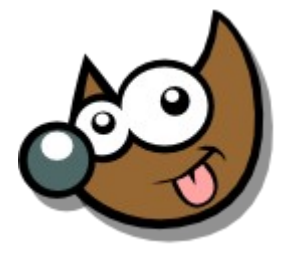

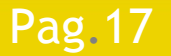

Índice  $\cdot$  1  $\cdot$  2  $\cdot$  3  $\cdot$  4  $\cdot$  5  $\cdot$  6  $\cdot$  7  $\cdot$  8  $\cdot$  9  $\cdot$  fin

### **Curso Introducción Gimp Recetas · Recortar**

Recortar · Mays + C

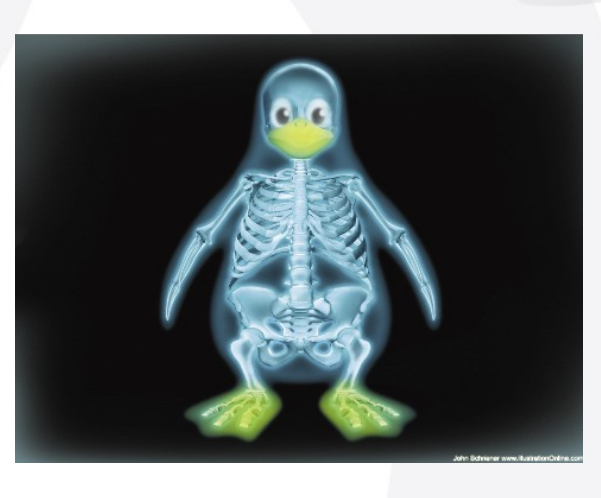

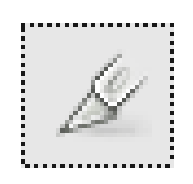

Mays para mantener proporción

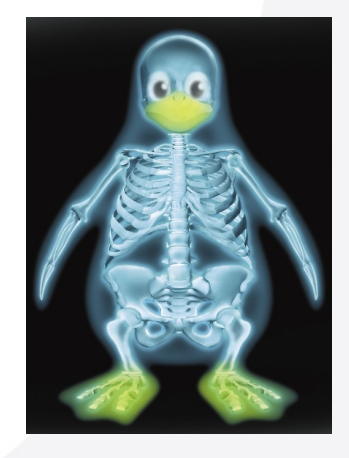

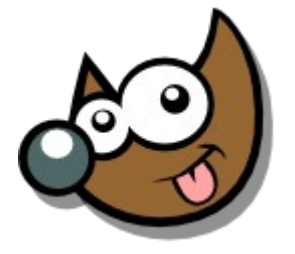

iEsuSdA 8)

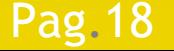

Pag. 18 **Indice**  $\cdot$  1 · 2 · 3 · 4 · 5  $\cdot$  6 · 7 · 8 · 9 · fin

# **Curso Introducción Gimp Recetas · Recortar**

Recortar  $\cdot$  (Mays + C)

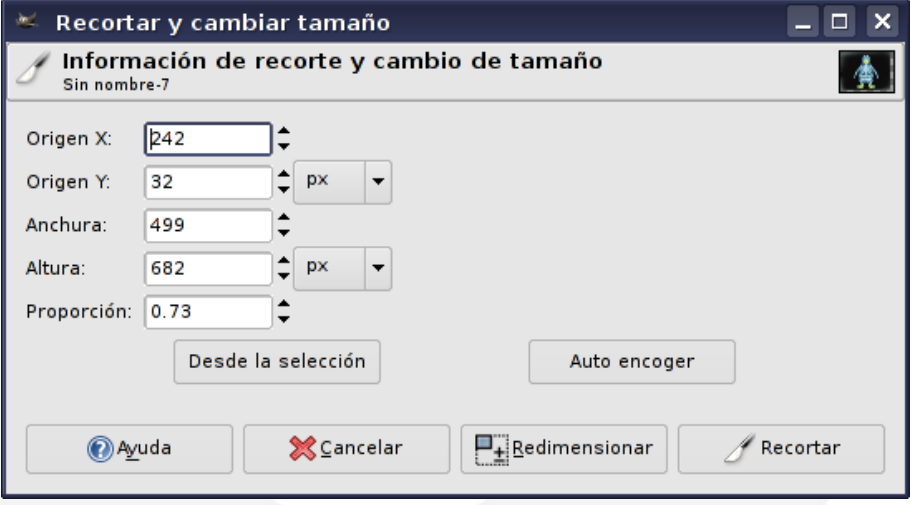

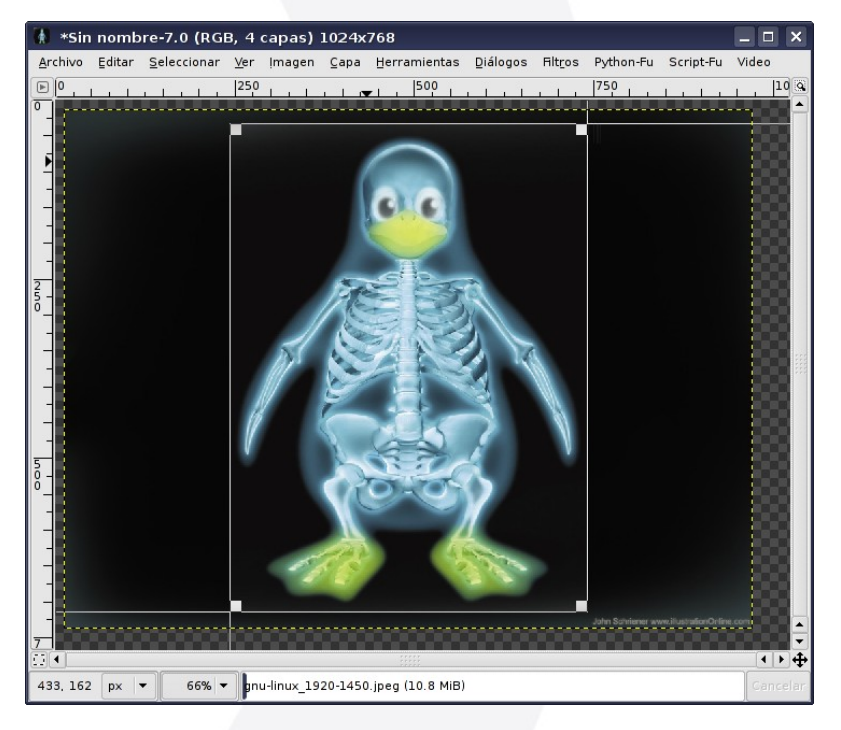

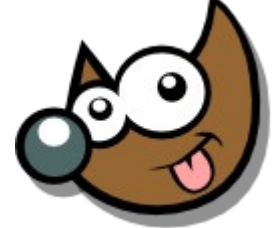

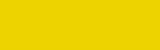

Pag.19 **Indice**  $\cdot 1 \cdot 2 \cdot 3 \cdot 4 \cdot 5 \cdot 6 \cdot 7 \cdot 8 \cdot 9 \cdot \text{fin}$ 

### **Curso Introducción Gimp Recetas · Voltear**

Imagen > Transformar > Voltear ...

Invertir  $\cdot$  Mays + F

- Woltear horizontalmente
- **S** Voltear verticalmente
- Rotar 90° en sentido horario
- Rotar 90° en sentido antihorario

Rotar 180°

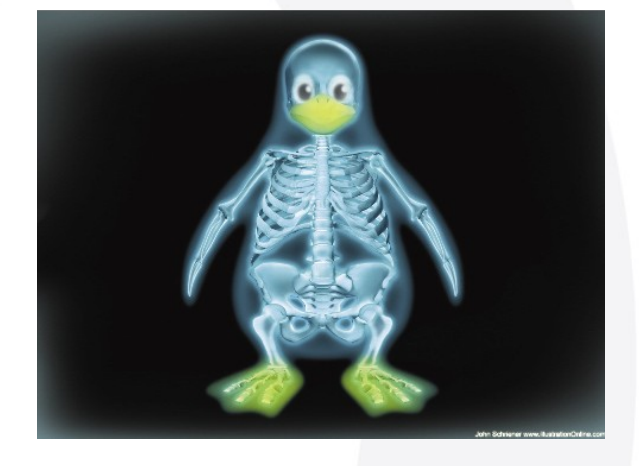

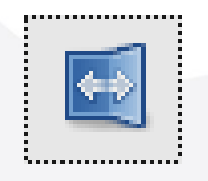

Ctrl para cambiar modo

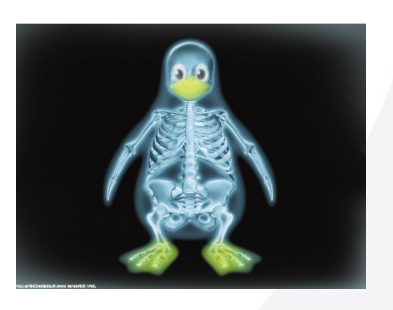

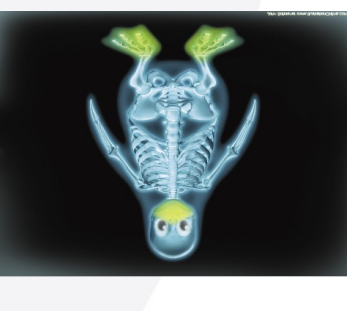

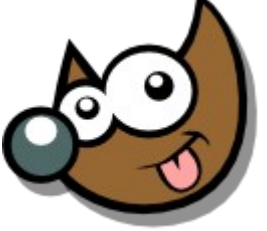

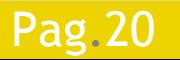

#### Pag. 20 **Indice**  $\cdot$  1 · 2 · 3 · 4 · 5 · 6 · 7 · 8 · 9 · fin

### **Curso Introducción Gimp Recetas · Rotar**

Imagen > Transformar > Rotar ...

Rotar  $\cdot$  Mays + R

- ⇔ Voltear horizontalmente
- *S* Voltear verticalmente
- Rotar 90° en sentido horario
- Rotar 90° en sentido antihorario
- Rotar 180°

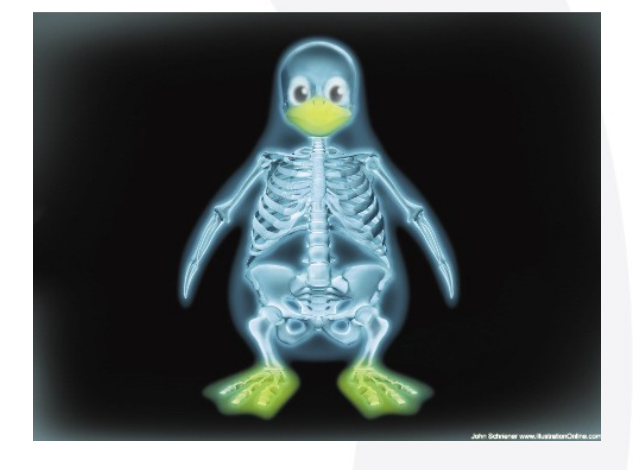

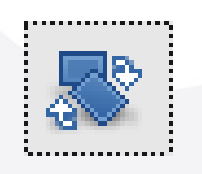

Ctrl para rotar de 15 en 15 grados

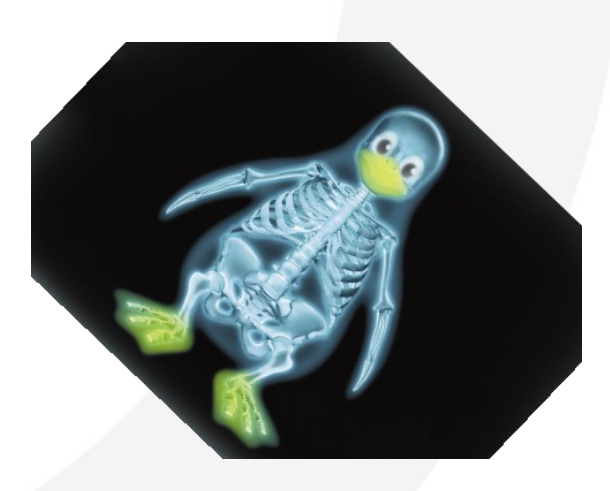

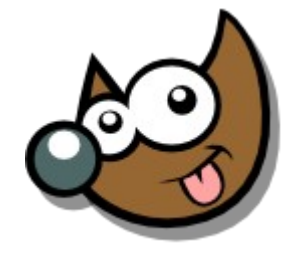

#### Pag. 21 **Indice**  $\cdot$  1 · 2 · 3 · 4 · 5 · 6 · 7 · 8 · 9 · fin

### **Curso Introducción Gimp Recetas · Rotar**

Imagen > Transformar > Rotar ...

Mays + R

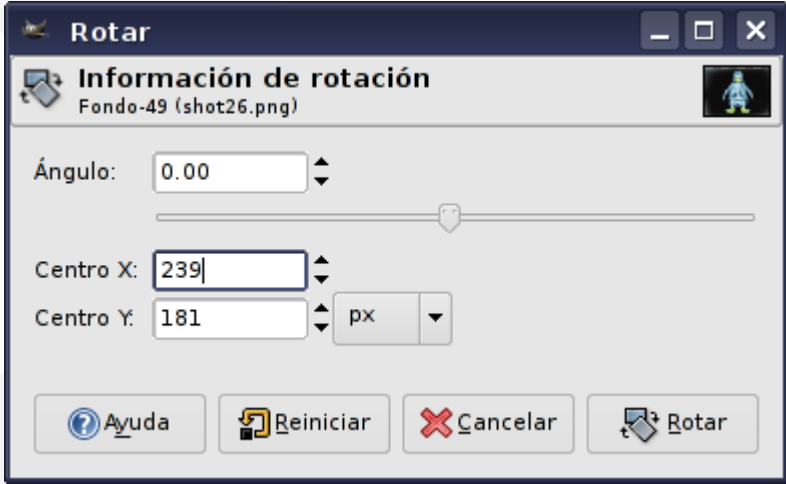

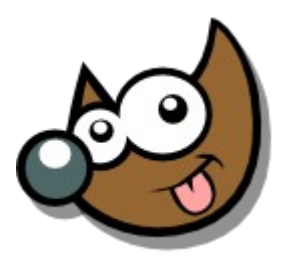

jEsuSdA 8)

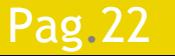

#### Pag. 22 **Indice**  $\cdot$  1 · 2 · 3 · 4 · 5 · 6 · 7 · 8 · 9 · fin

### **Curso Introducción Gimp Recetas · Borde**

Filtros > Decorador > Añadir Borde

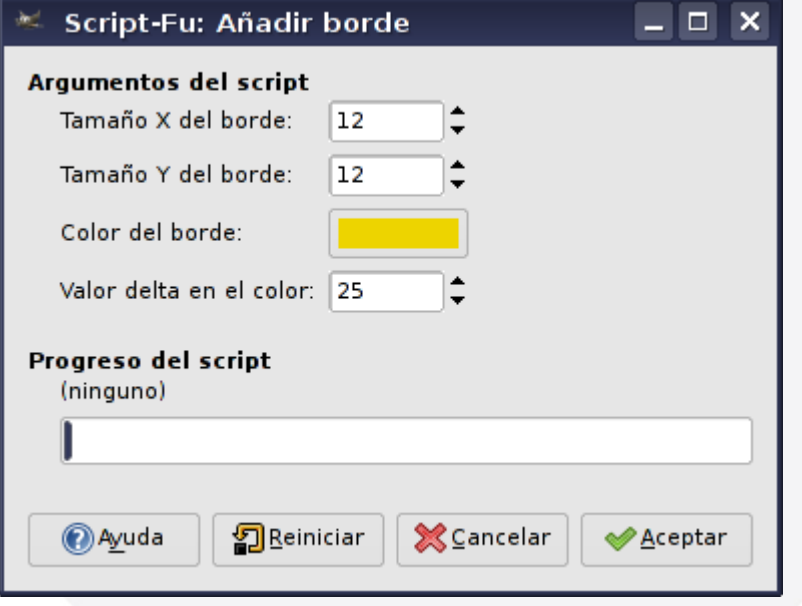

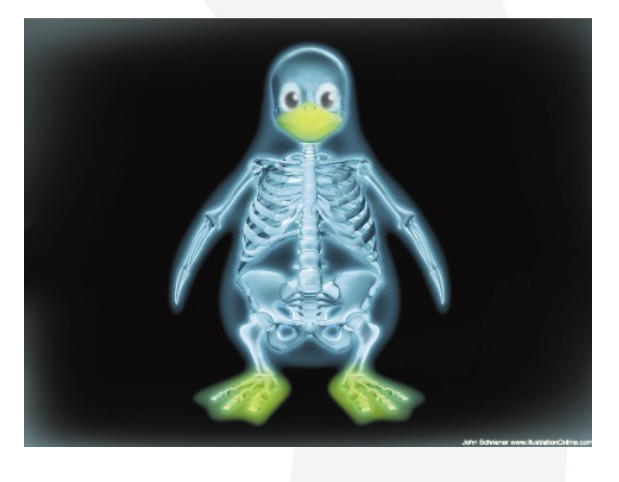

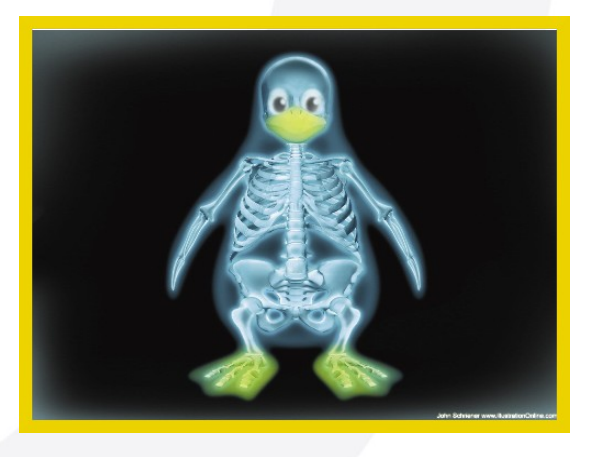

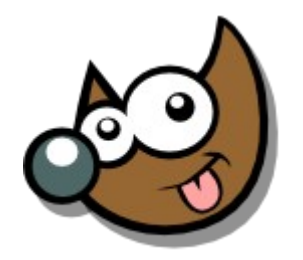

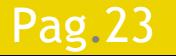

Pag. 23 **Indice**  $\cdot$  1 · 2 · 3 · 4 · 5 <u>· 6 · 7 ·8 · 9 · fin</u>

### **Curso Introducción Gimp Recetas · Borde**

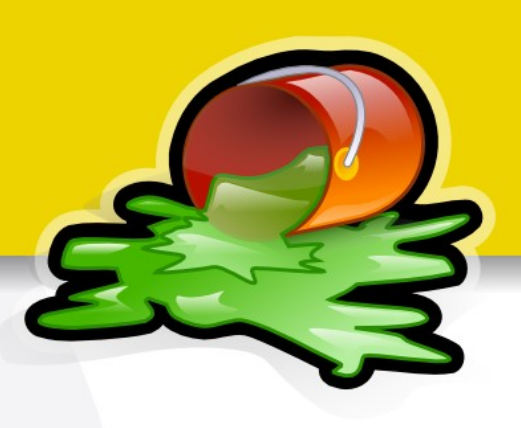

- Imagen > Tamaño del Lienzo
- Seleccionar color de fondo
- Imagen > Aplanar Imagen

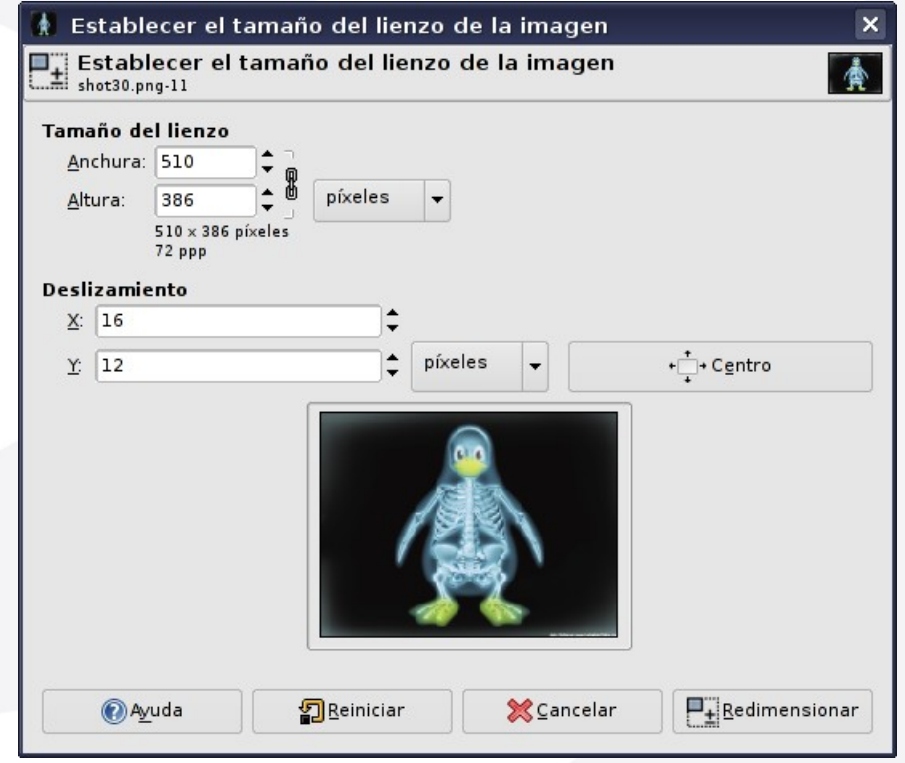

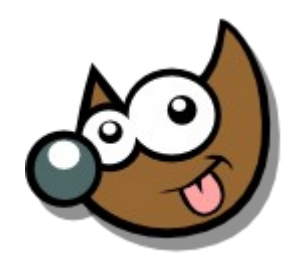

**ESUSCA** 

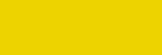

### Pag. 24 **Indice**  $\cdot 1 \cdot 2 \cdot 3 \cdot 4 \cdot 5 \cdot 6 \cdot 7 \cdot 8 \cdot 9 \cdot \text{fin}$

### **Curso Introducción Gimp Recetas · Perspectiva**

- Cambiar la perspectiva · Mays + P
- Dirección de transformación: Directa Usaremos GUÍAS como ayuda

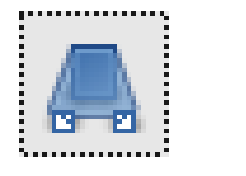

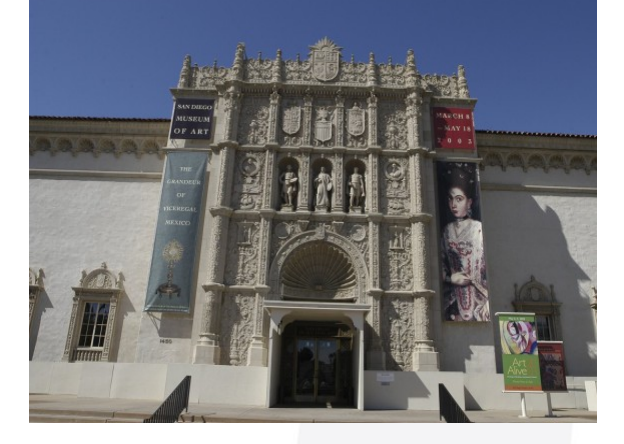

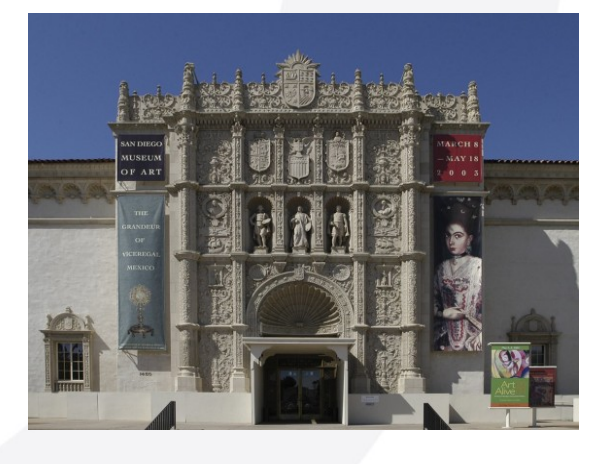

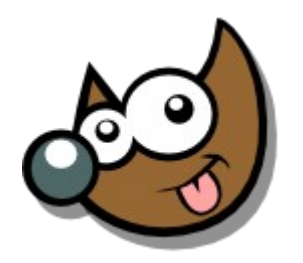

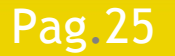

#### Pag. 25 **Indice**  $\cdot$  1 · 2 · 3 · 4 · 5 · 6 · 7 · 8 · 9 · fin

# **Curso Introducción Gimp Recetas · Perspectiva**

- Cambiar la perspectiva · Mays + P
- Dirección de transformación: Inversa
- Vista Previa: Imagen + Rejilla

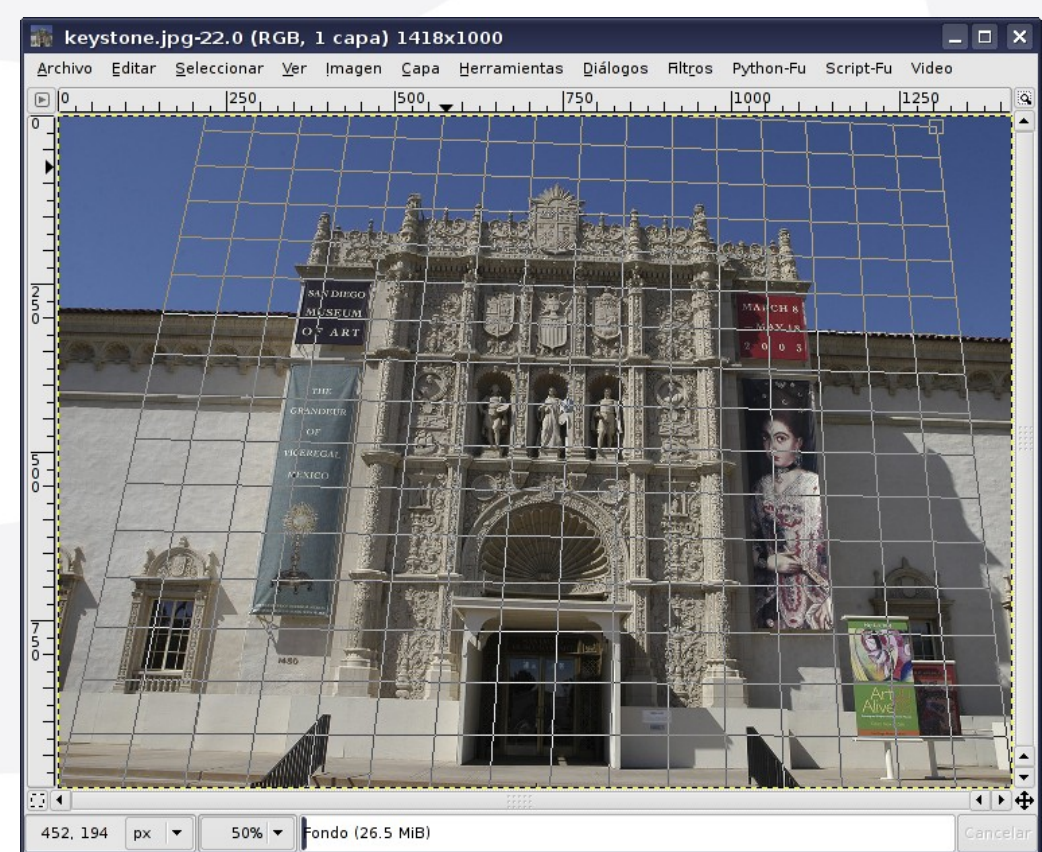

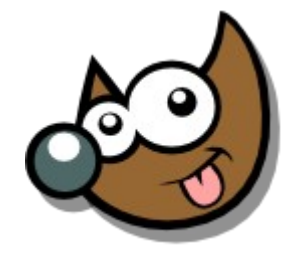

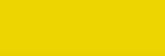

Pag. 26 **Indice**  $\cdot 1 \cdot 2 \cdot 3 \cdot 4 \cdot 5 \cdot 6 \cdot 7 \cdot 8 \cdot 9 \cdot \text{fin}$ 

### **Curso Introducción Gimp Recetas · Corregir Lentes**

### Filtros > Distorsiones > Distorsión de Lente

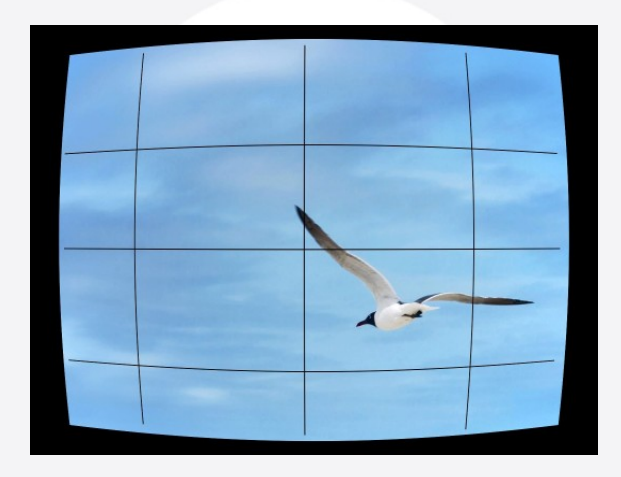

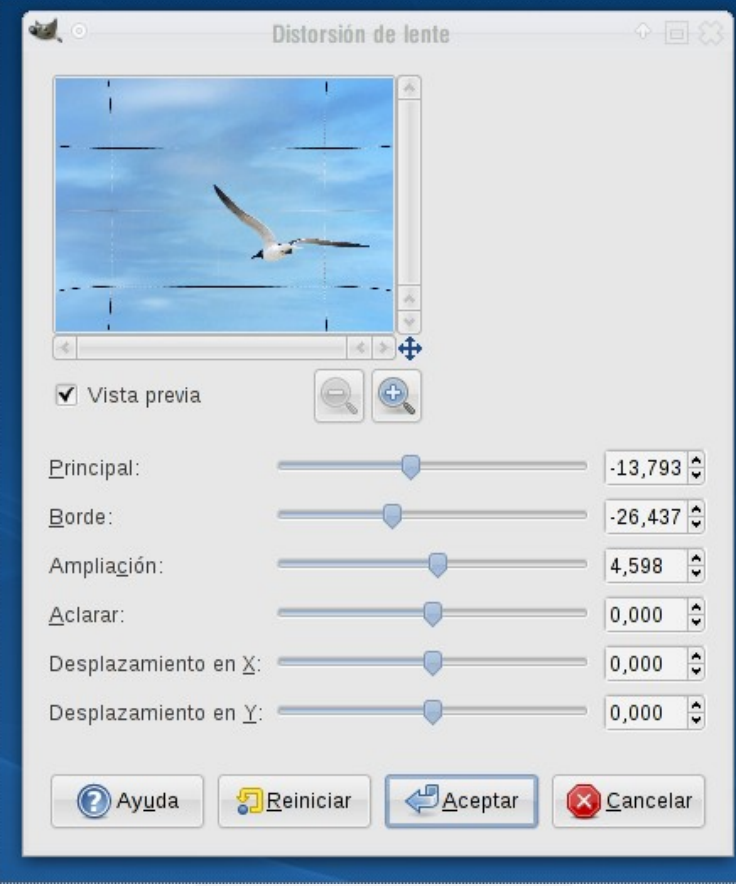

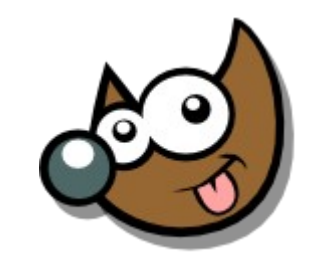

#### Pag. 27 **Indice**  $\cdot$  1 · 2 · 3 · 4 · 5 <u>· 6 · 7 ·8 · 9 · fin</u>

# **Curso Introducción Gimp Recetas · Ojos Rojos I**

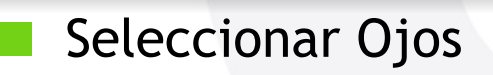

Filtros > Realzar > Quitar Ojos Rojos

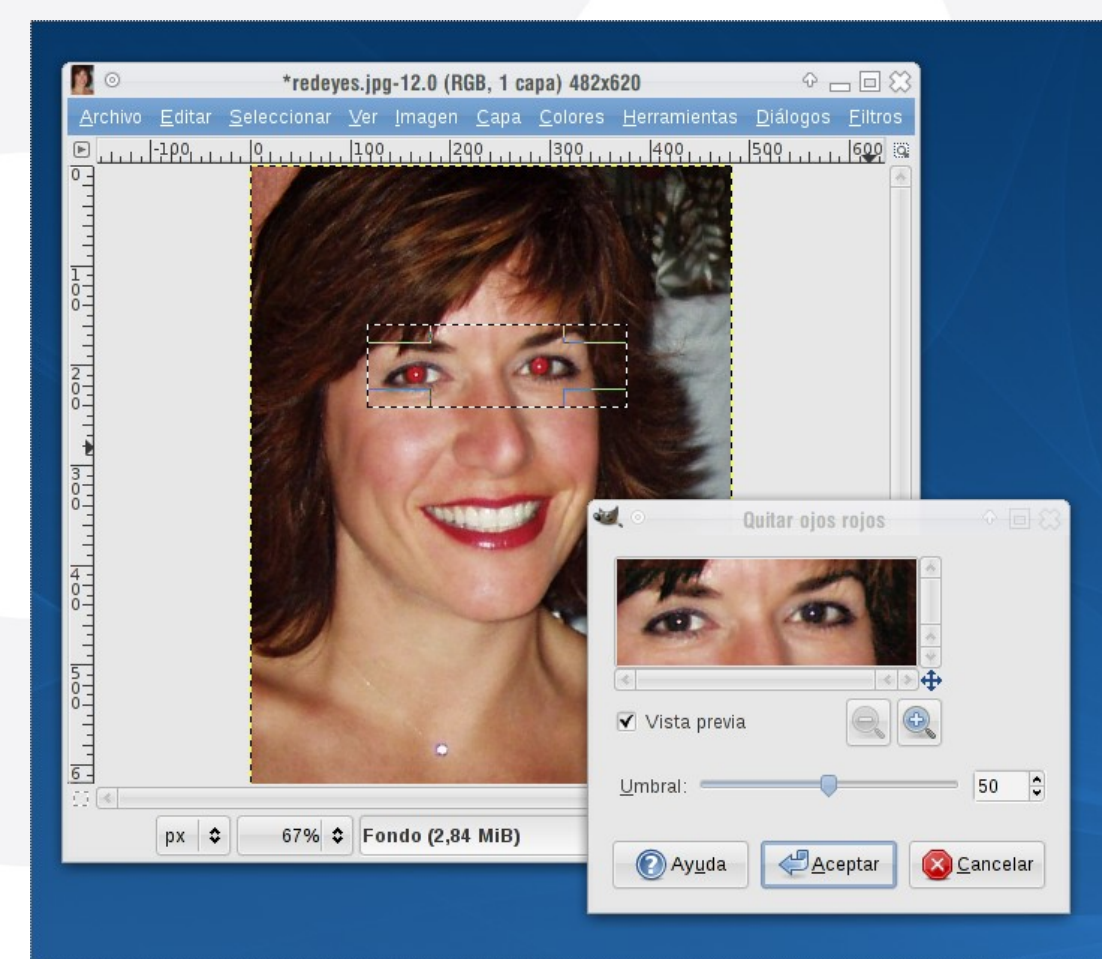

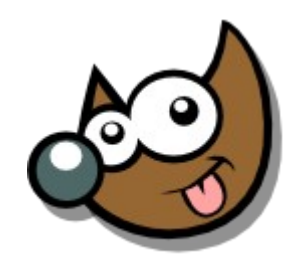

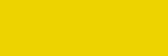

#### Pag. 28 **Indice**  $\cdot$  1 · 2 · 3 · 4 · 5 <u>· 6 · 7 · 8 · 9 · fin</u>

## **Curso Introducción Gimp Recetas · Ojos Rojos II**

- Selección elíptica · E
- Seleccionar > Difuminar [Feather]
- Canal Rojo
- Ennegrecer Luces · Mays + D

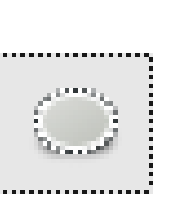

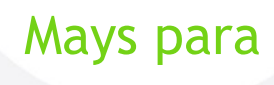

Sumar Selecciones

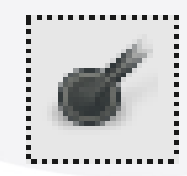

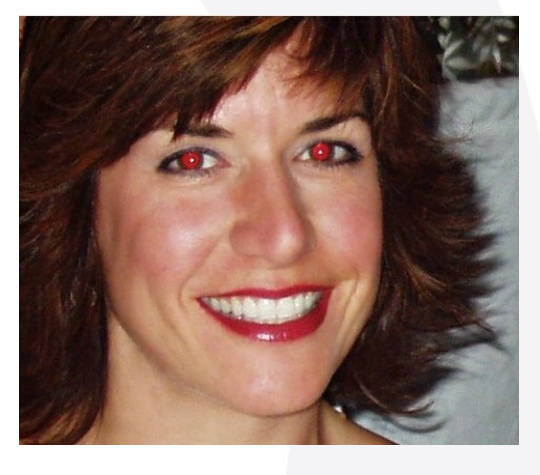

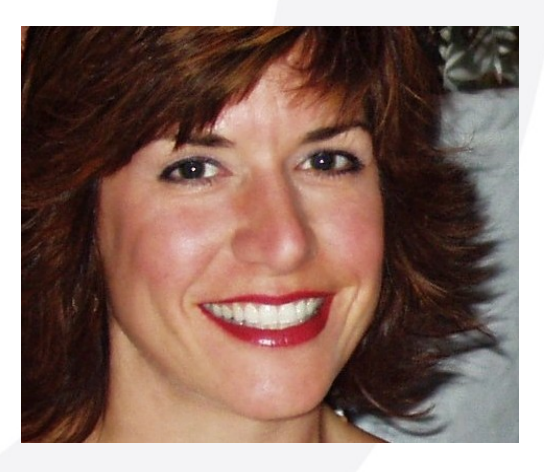

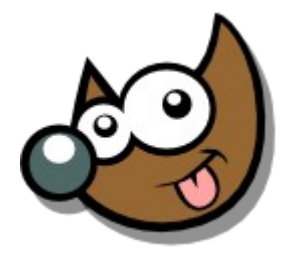

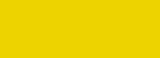

#### Pag. 29 **Indice**  $\cdot$  1 · 2 · 3 · 4 · 5 · 6 · 7 · 8 · 9 · fin

## **Curso Introducción Gimp Tratar las fotos · Ojos Rojos II**

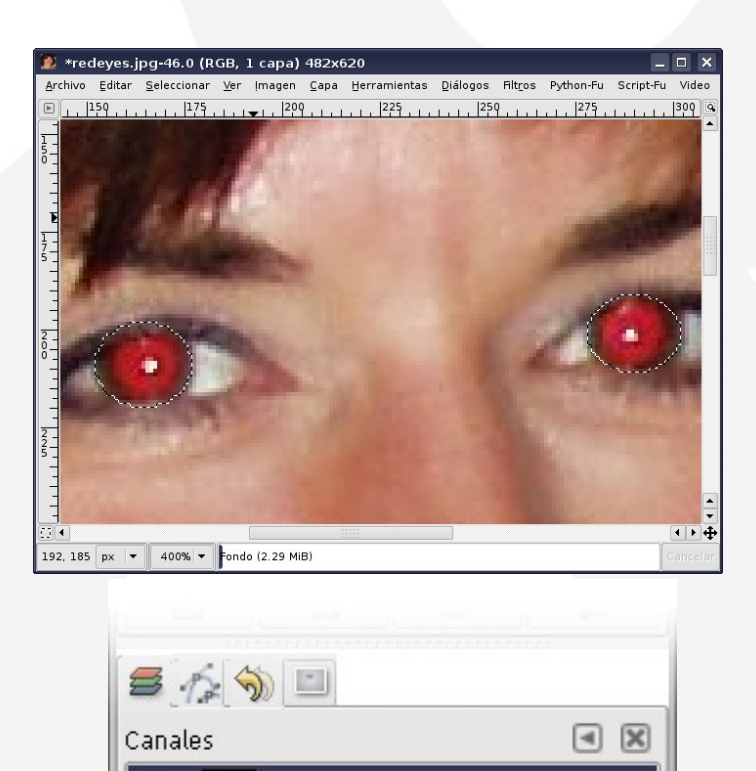

Rojo

Verde

Azul

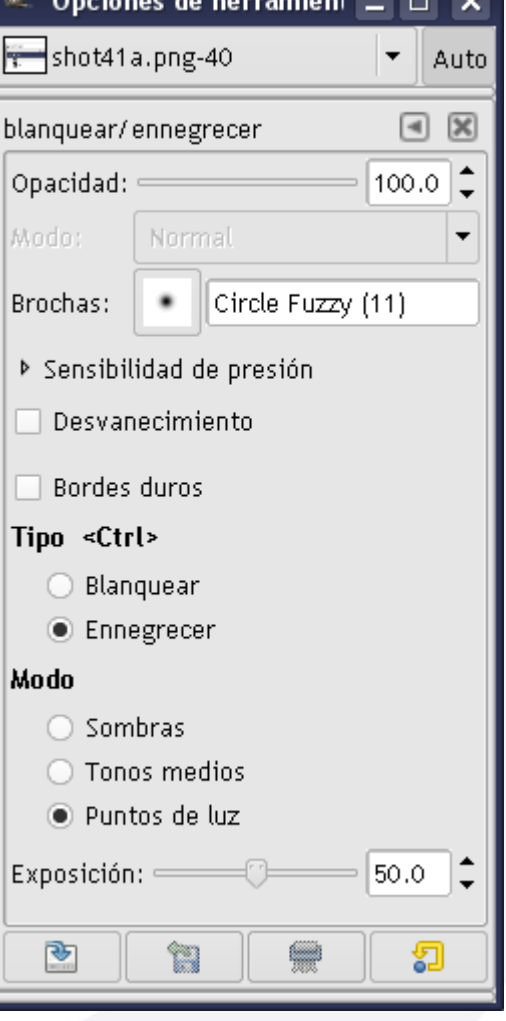

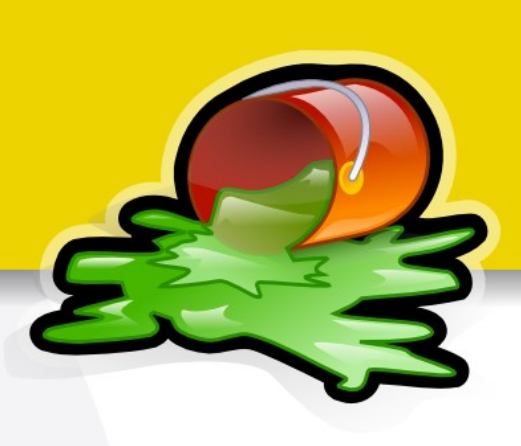

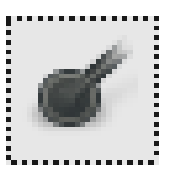

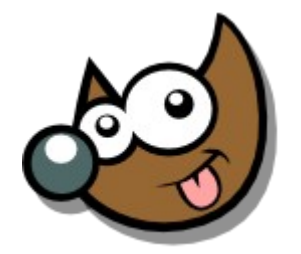

### Pag. 30 **Indice**  $\cdot$  1 · 2 · 3 · 4 · 5  $\cdot$  6 · 7 · 8 · 9 · fin

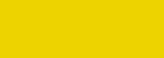

### **Curso Introducción Gimp Recetas · Eliminar Ruido**

- Duplicar Capa
- Filtros > Desenfoque > Desenfoque Gaussiano Selectivo
	- Capa superior -> Modo: Valor

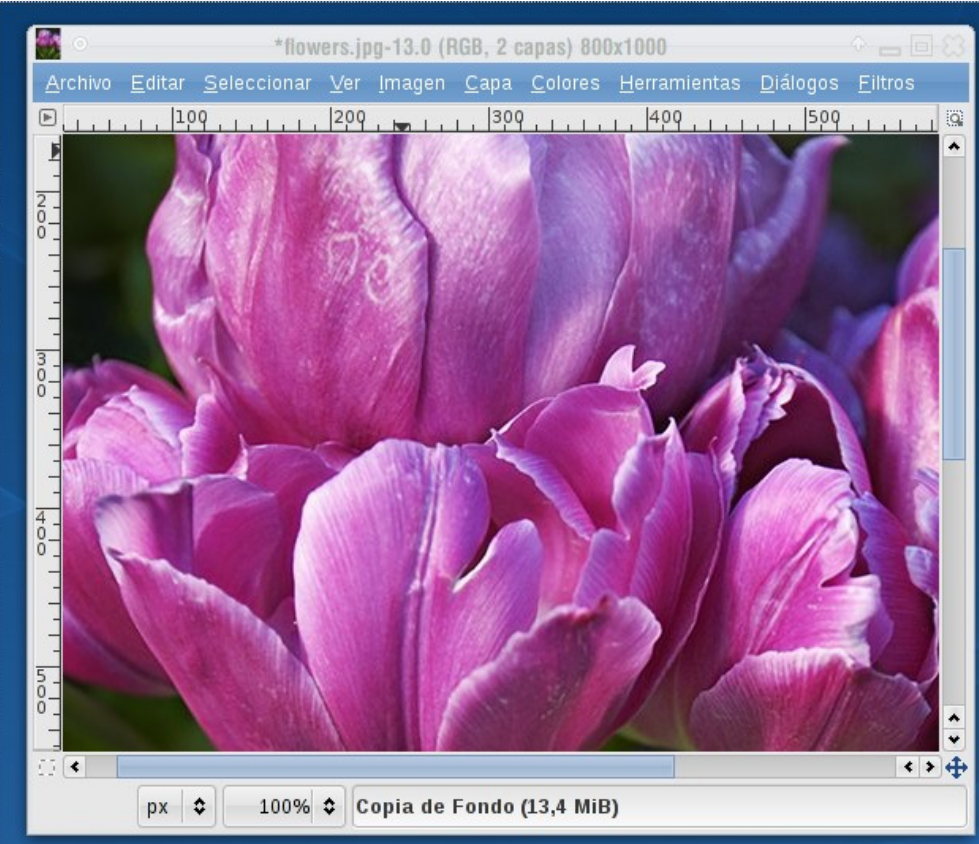

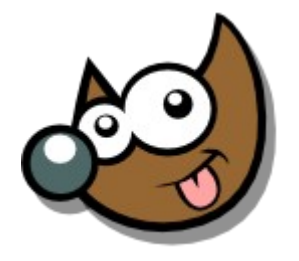

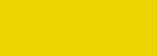

#### Pag. 31 **Fig. 1 · 1 · 1 · 1 · 7 · 3 · 4 · 5 · 6 · 7 · 8 · 9 · fin**

### **Curso Introducción Gimp Recetas · Eliminar Ruido**

- Duplicar Capa
- Filtros > Desenfoque > Desenfoque Gaussiano Selectivo
	- Capa superior -> Modo: Valor

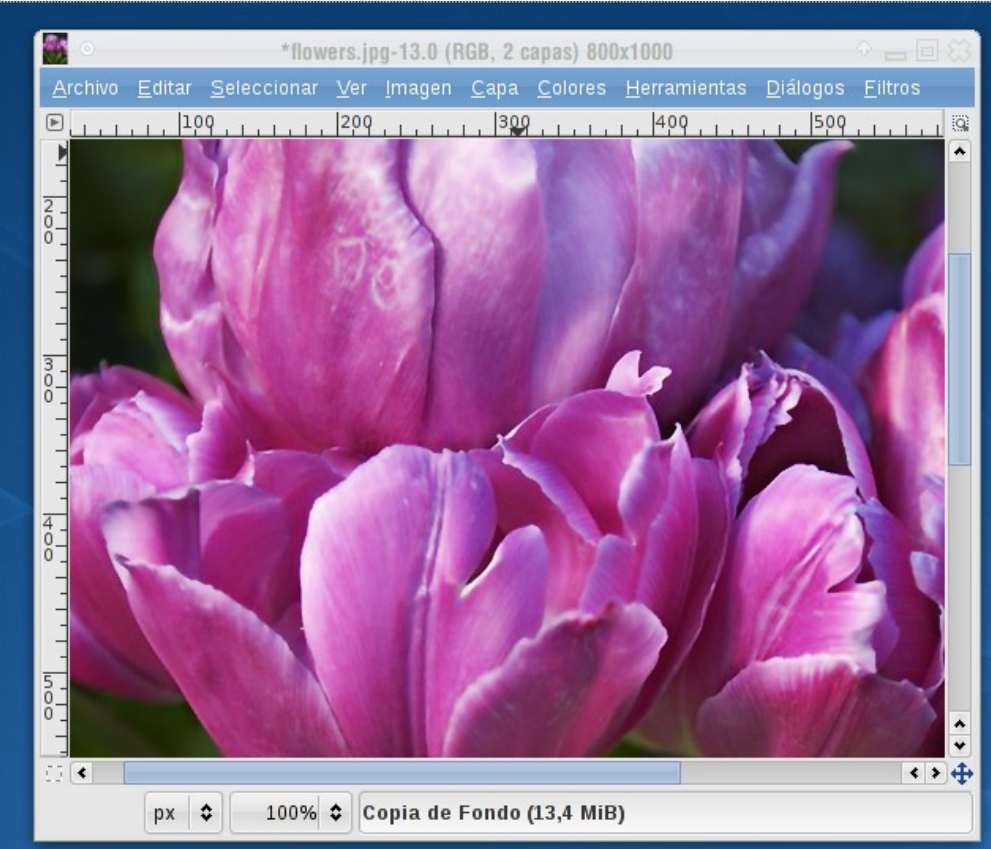

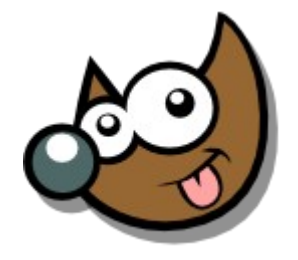

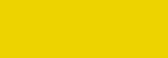

#### Pag. 32 **Indice · 1 · 2 · 3 · 4 · 5 · 6 · 7 · 8 · 9** · fin

### **Curso Introducción Gimp Recetas · Eliminar Ruido**

- Duplicar Capa
- Filtros > Desenfoque > Desenfoque Gaussiano Selectivo
	- Capa superior -> Modo: Valor

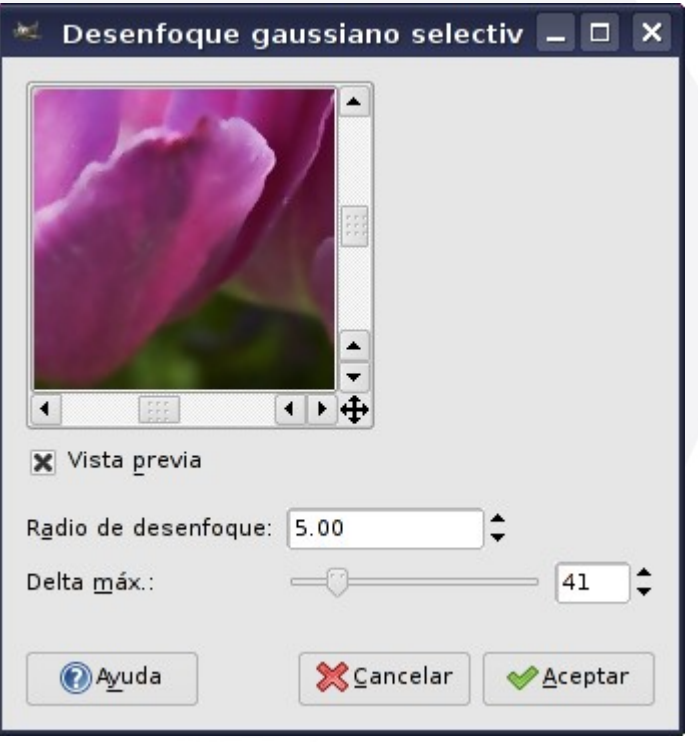

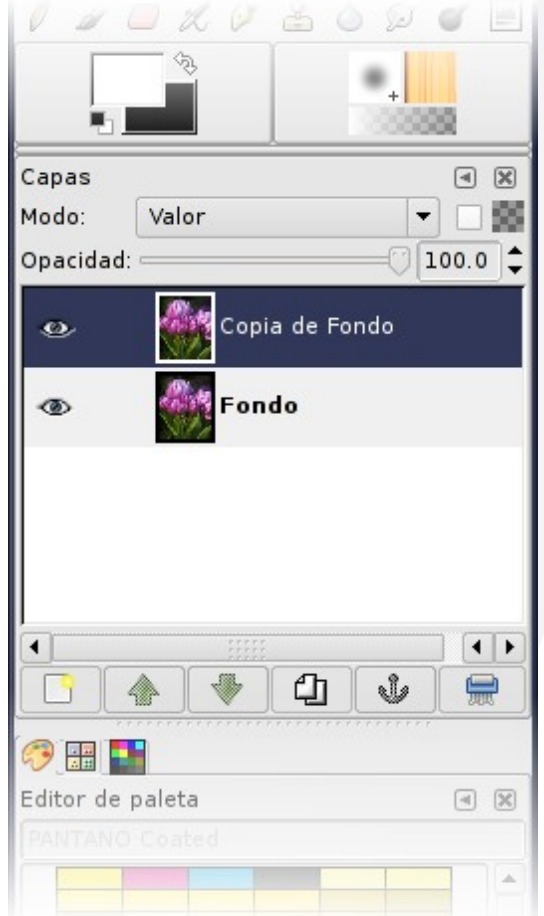

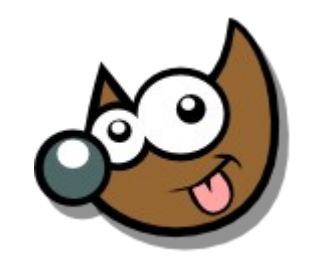

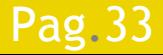

Pag. 33 **Indice**  $\cdot$  1 · 2 · 3 · 4 · 5 · 6 · 7 · 8 · 9 · fin

### **Curso Introducción Gimp Recetas · Niveles**

Colores > Niveles

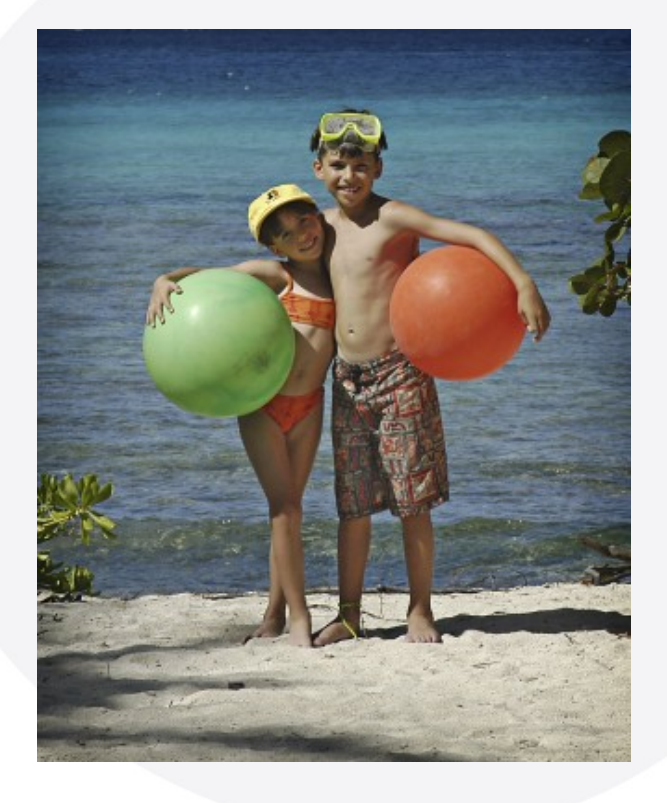

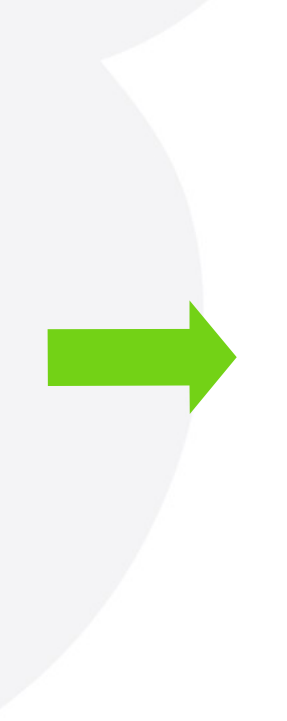

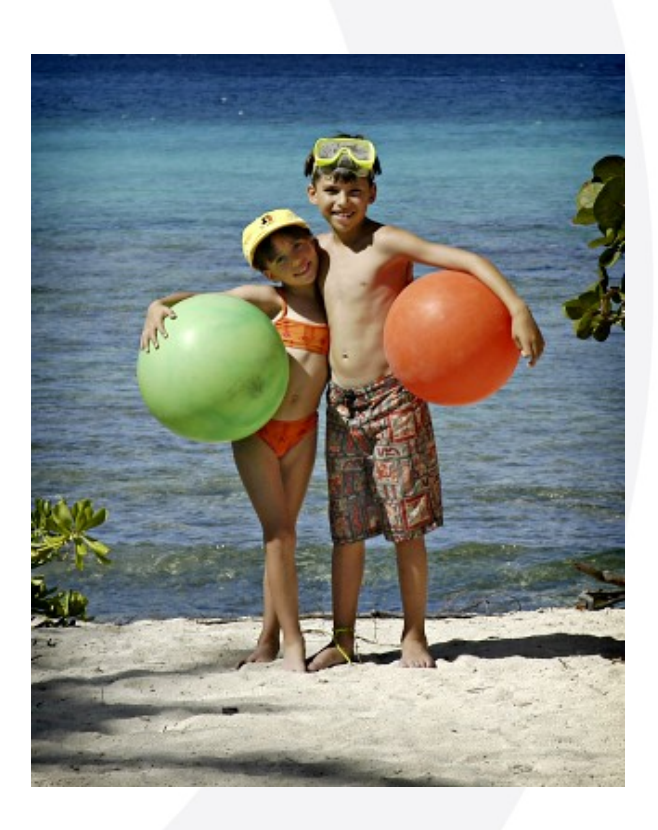

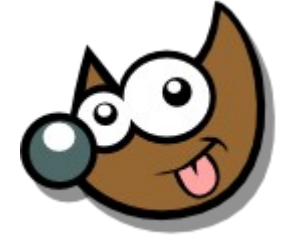

(EsuSdA 8

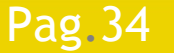

### Pag. 34 **Indice**  $\cdot 1 \cdot 2 \cdot 3 \cdot 4 \cdot 5 \cdot 6 \cdot 7 \cdot 8 \cdot 9 \cdot \text{fin}$

## **Curso Introducción Gimp Recetas · Niveles**

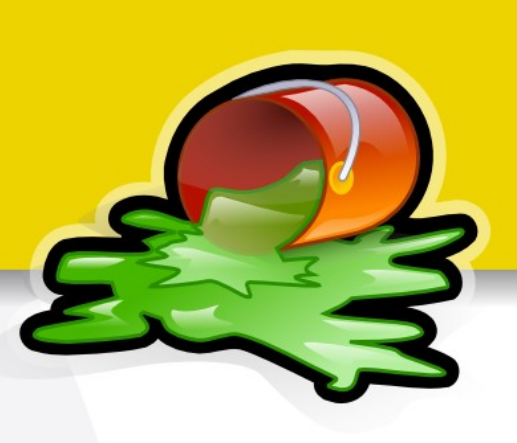

### Colores > Niveles

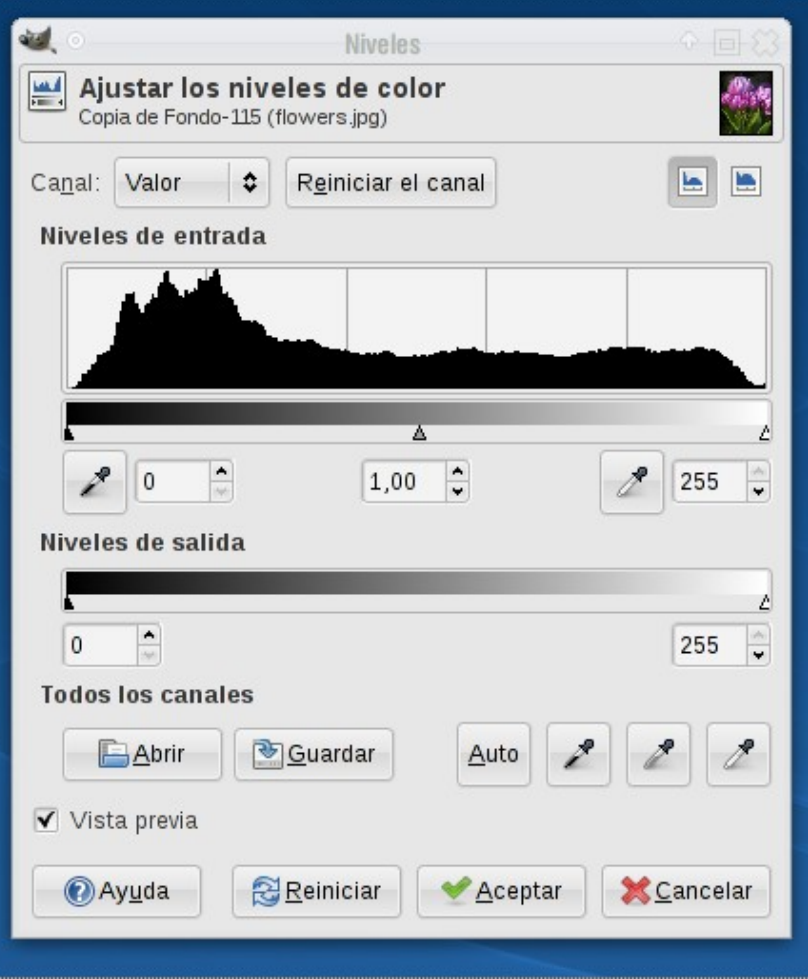

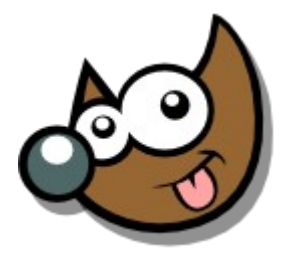

IESUSCIA 8.

#### Pag. 35 **Indice**  $\cdot$  1 · 2 · 3 · 4 · 5 · 6 · 7 · 8 · 9 · fin

### **Curso Introducción Gimp Recetas · Curvas**

### Colores > Curvas

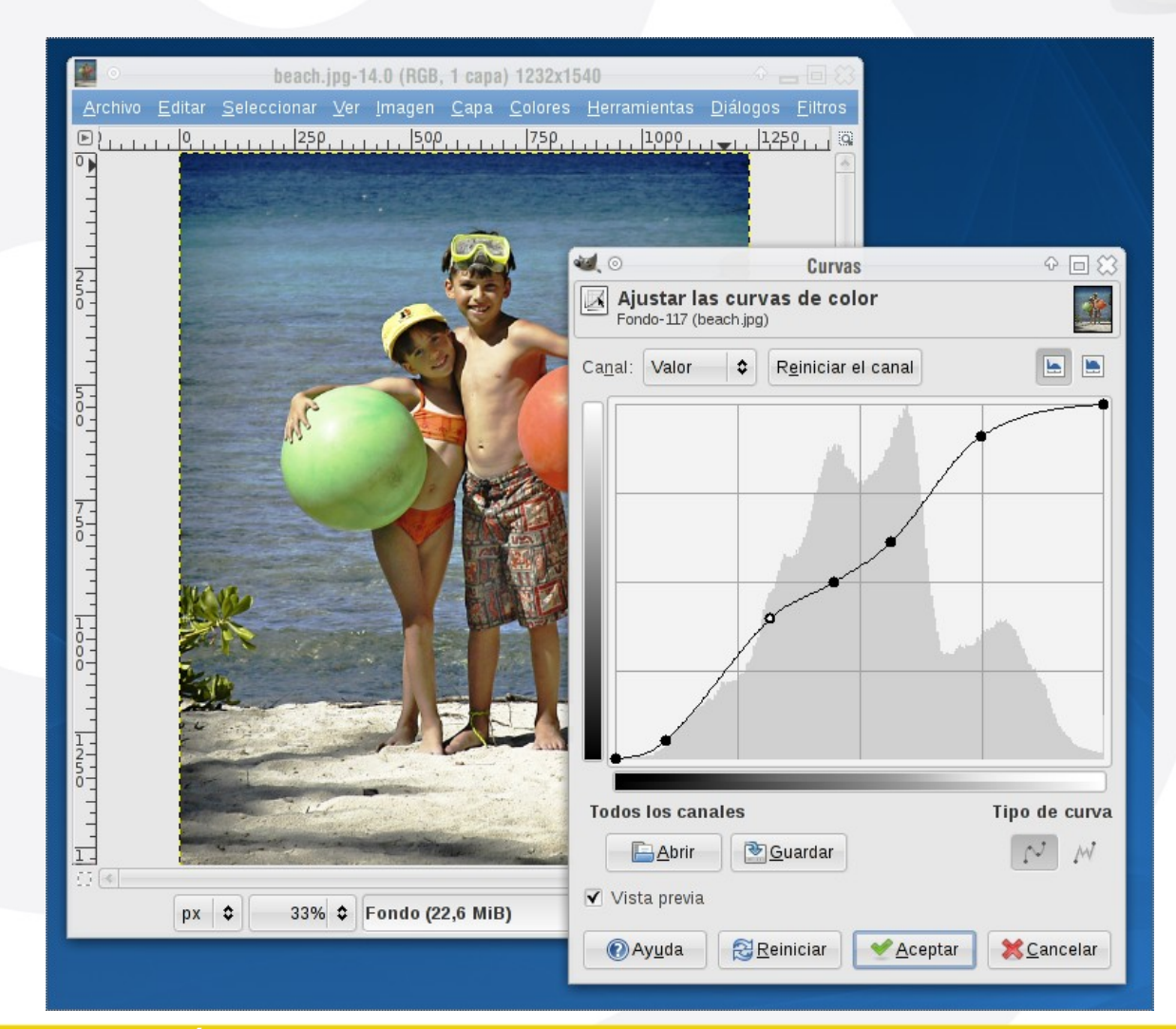

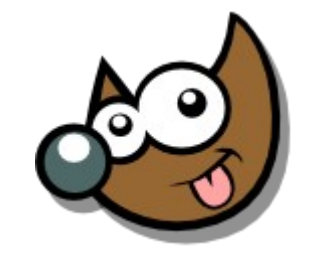

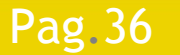

#### Pag. 36 **Indice**  $\cdot$  1  $\cdot$  2  $\cdot$  3  $\cdot$  4  $\cdot$  5  $\cdot$  6  $\cdot$  7  $\cdot$  8  $\cdot$  9  $\cdot$  fin

Imagen > Modo > Escala de Grises

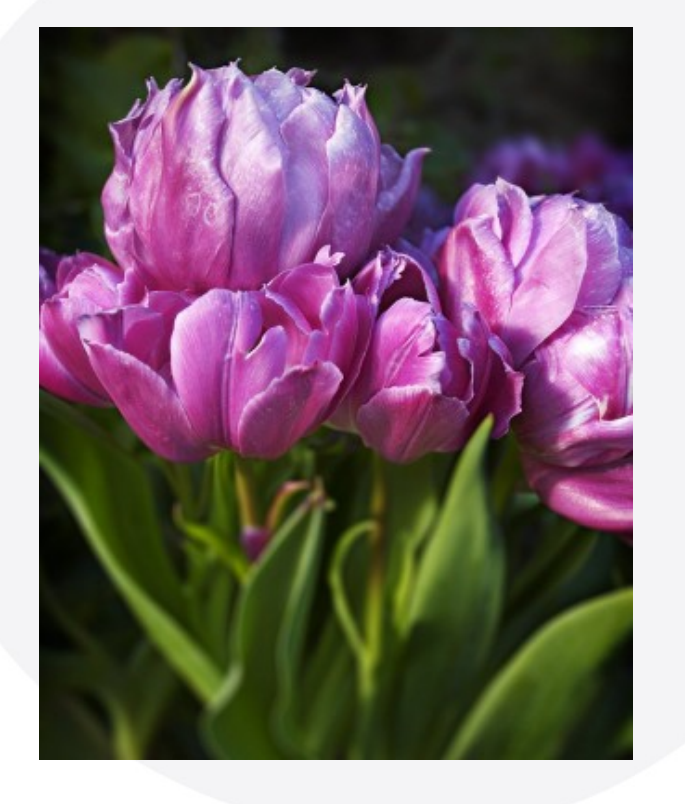

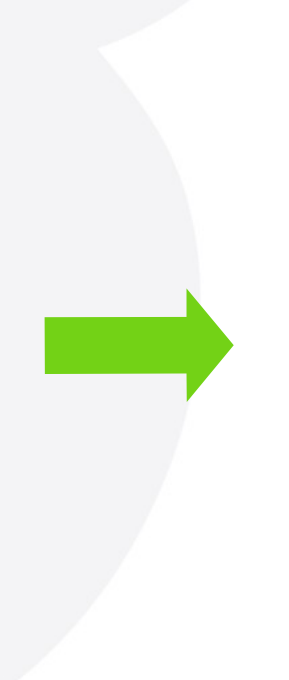

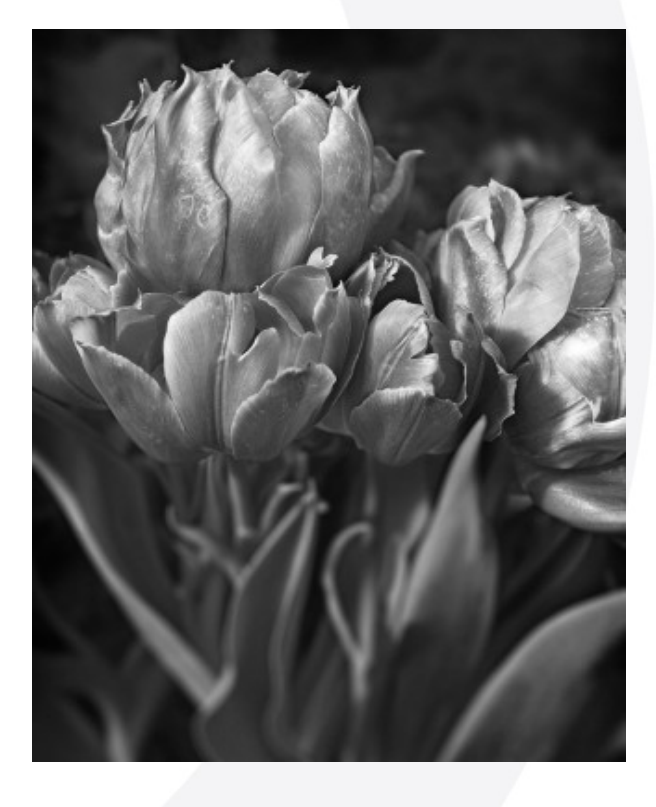

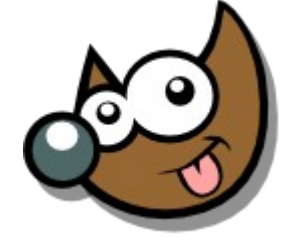

#### Pag. 37 **Indice**  $\cdot$  1 · 2 · 3 · 4 · 5 <u>· 6 · 7 ·8 · 9 · fin</u>

Colores > Desaturar

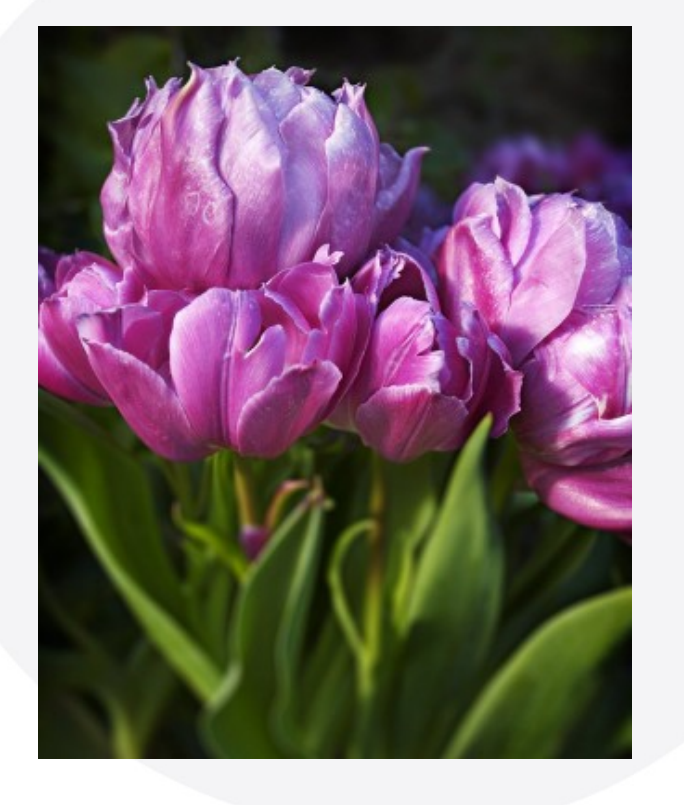

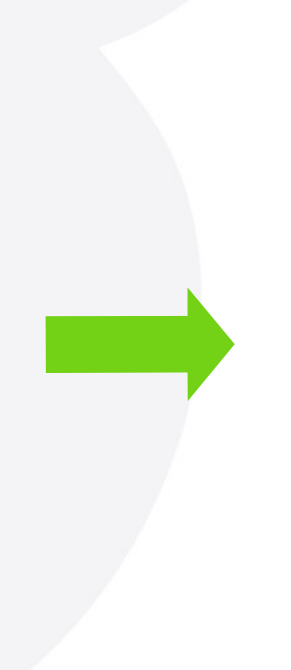

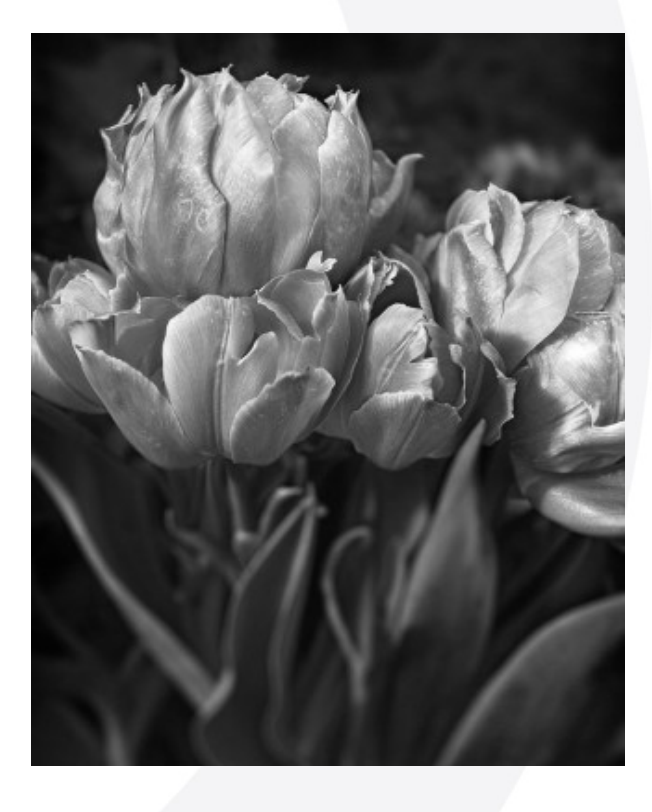

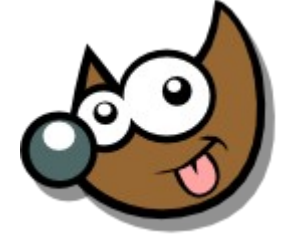

iEsuSdA 8)

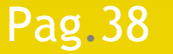

#### Pag. 38 **Indice**  $\cdot$  1 · 2 · 3 · 4 · 5 · 6 · 7 · 8 · 9 · fin

Colores > Componentes > Descomponer ...

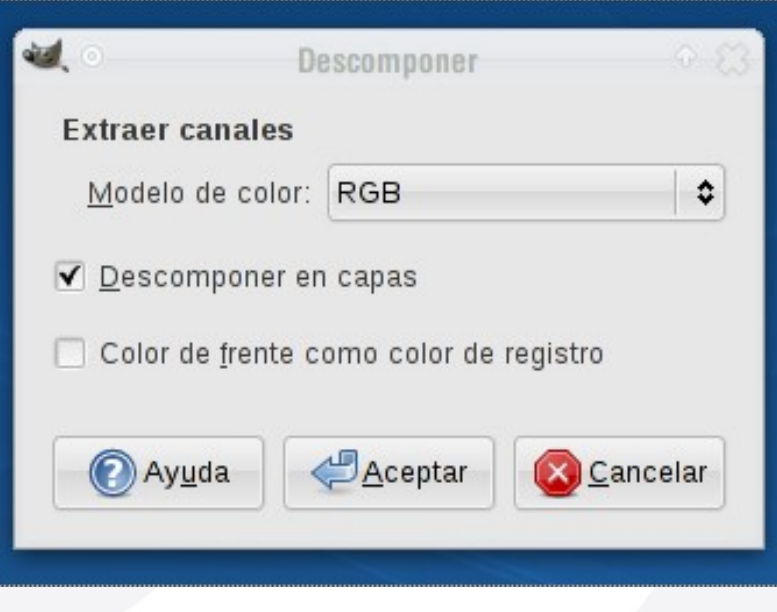

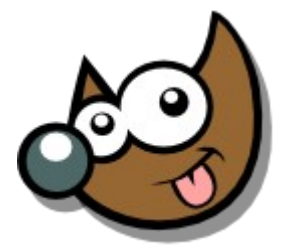

IESUSQA

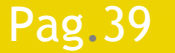

Pag. 39 **Indice**  $\cdot$  1 · 2 · 3 · 4 · 5 <u>· 6 · 7 ·8 · 9 · fin</u>

 Colores > Componentes > Descomponer ... RGB Nos quedamos con el Canal Verde (G)

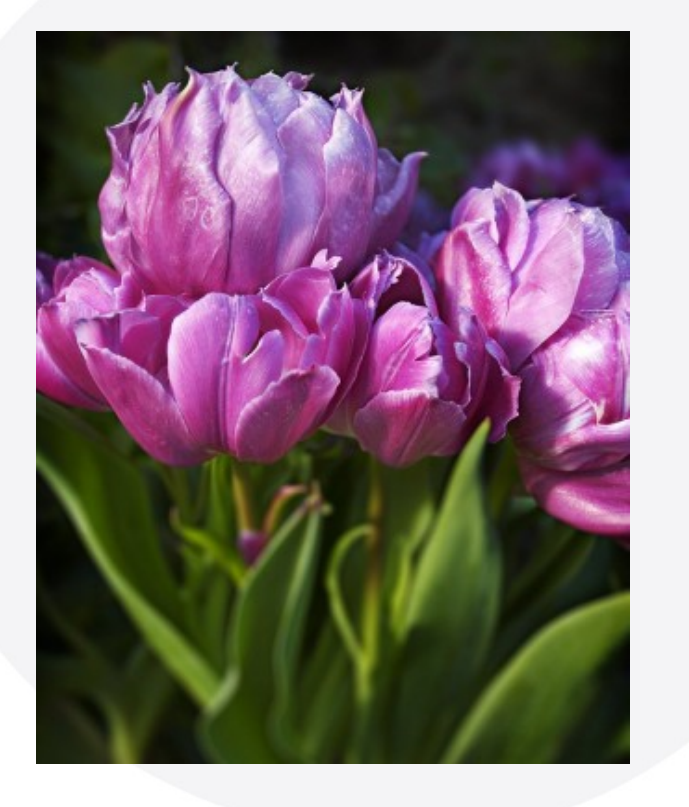

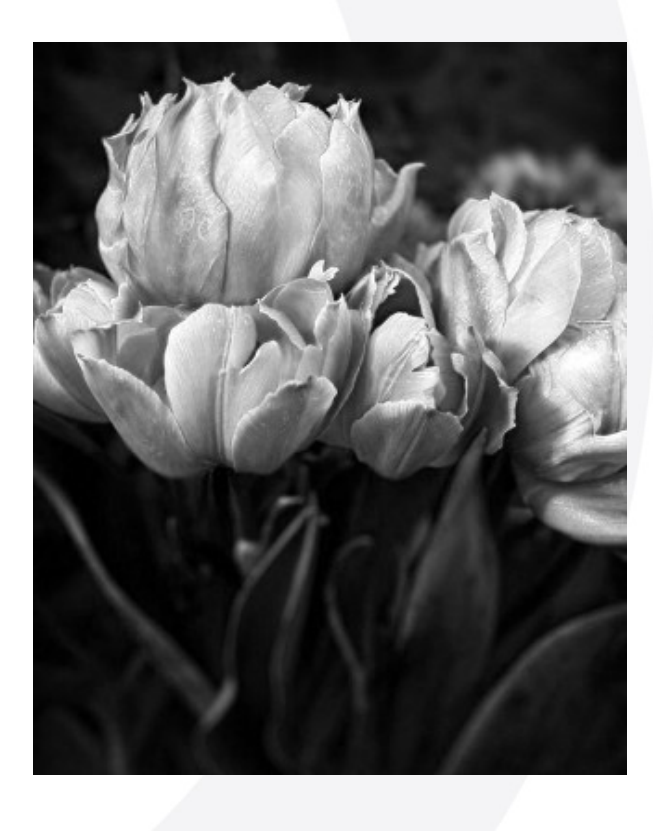

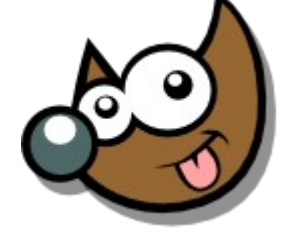

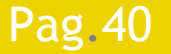

### Pag. 40 **Indice**  $\cdot 1 \cdot 2 \cdot 3 \cdot 4 \cdot 5 \cdot 6 \cdot 7 \cdot 8 \cdot 9 \cdot \text{fin}$

 Colores > Componentes > Descomponer ... HSV Nos quedamos con el Canal Brillo (V)

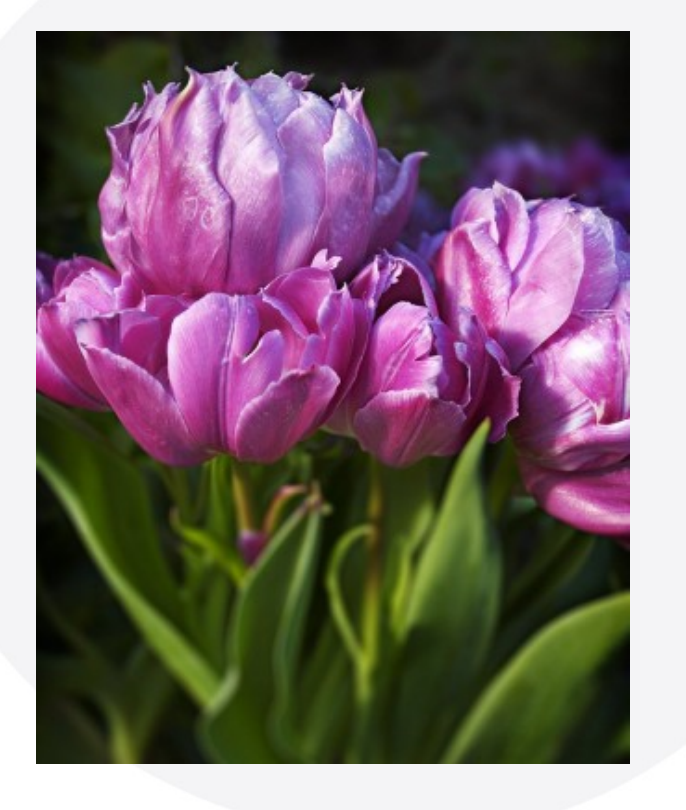

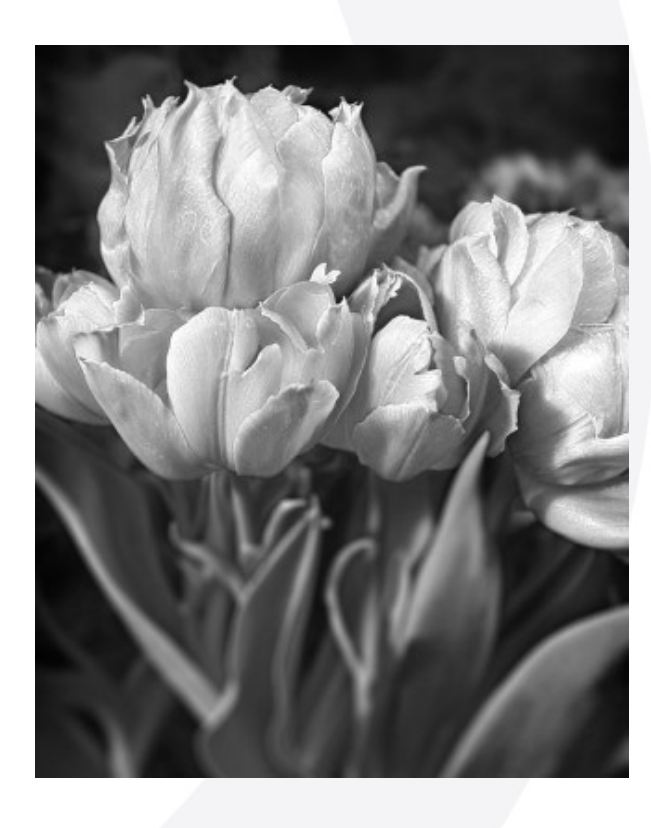

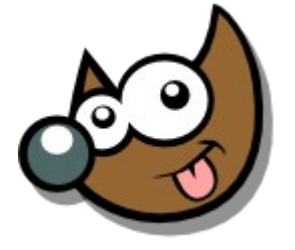

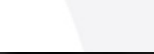

#### Pag. 41 **Indice · 1 · 2 · 3 · 4 · 5 · 6 · 7 · 8 · 9 · fin**

Colores > Componentes > Descomponer ... LAB

Nos quedamos con el Canal Luminosidad (L)

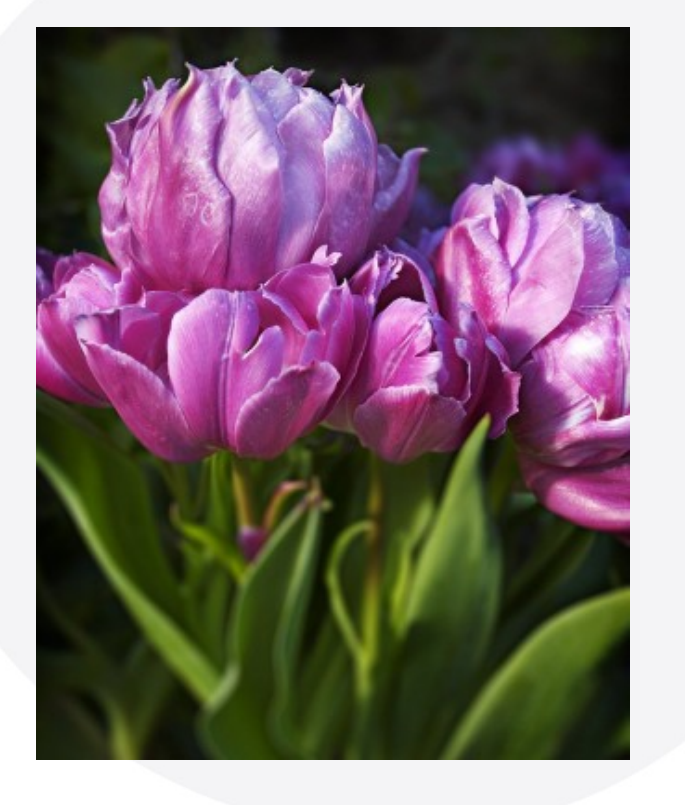

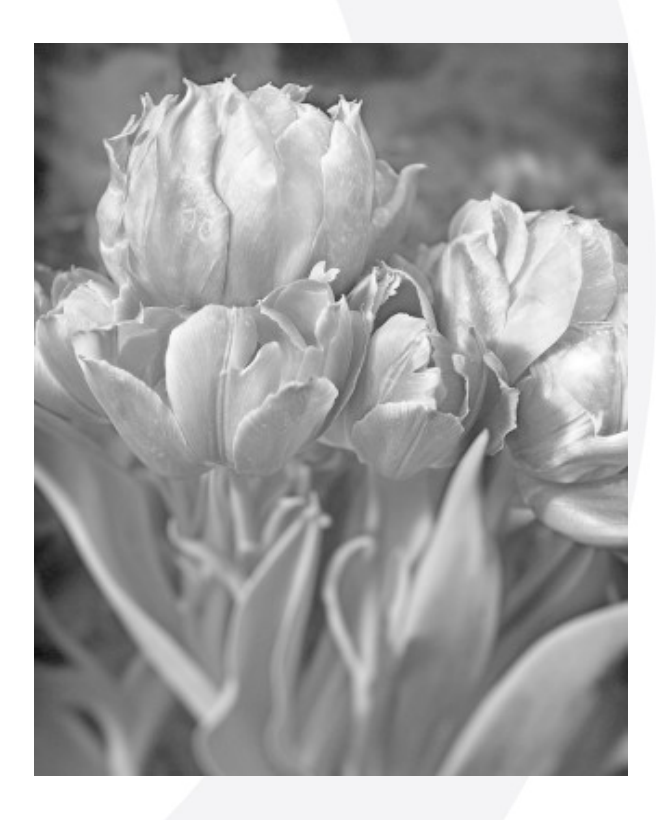

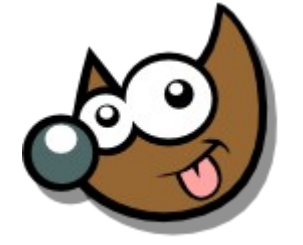

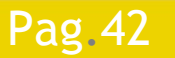

### Pag. 42 **Indice**  $\cdot 1 \cdot 2 \cdot 3 \cdot 4 \cdot 5 \cdot 6 \cdot 7 \cdot 8 \cdot 9 \cdot \text{fin}$

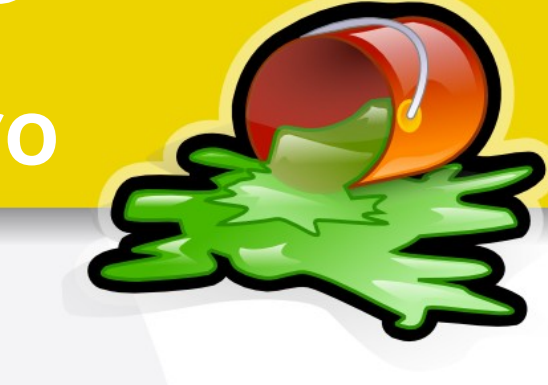

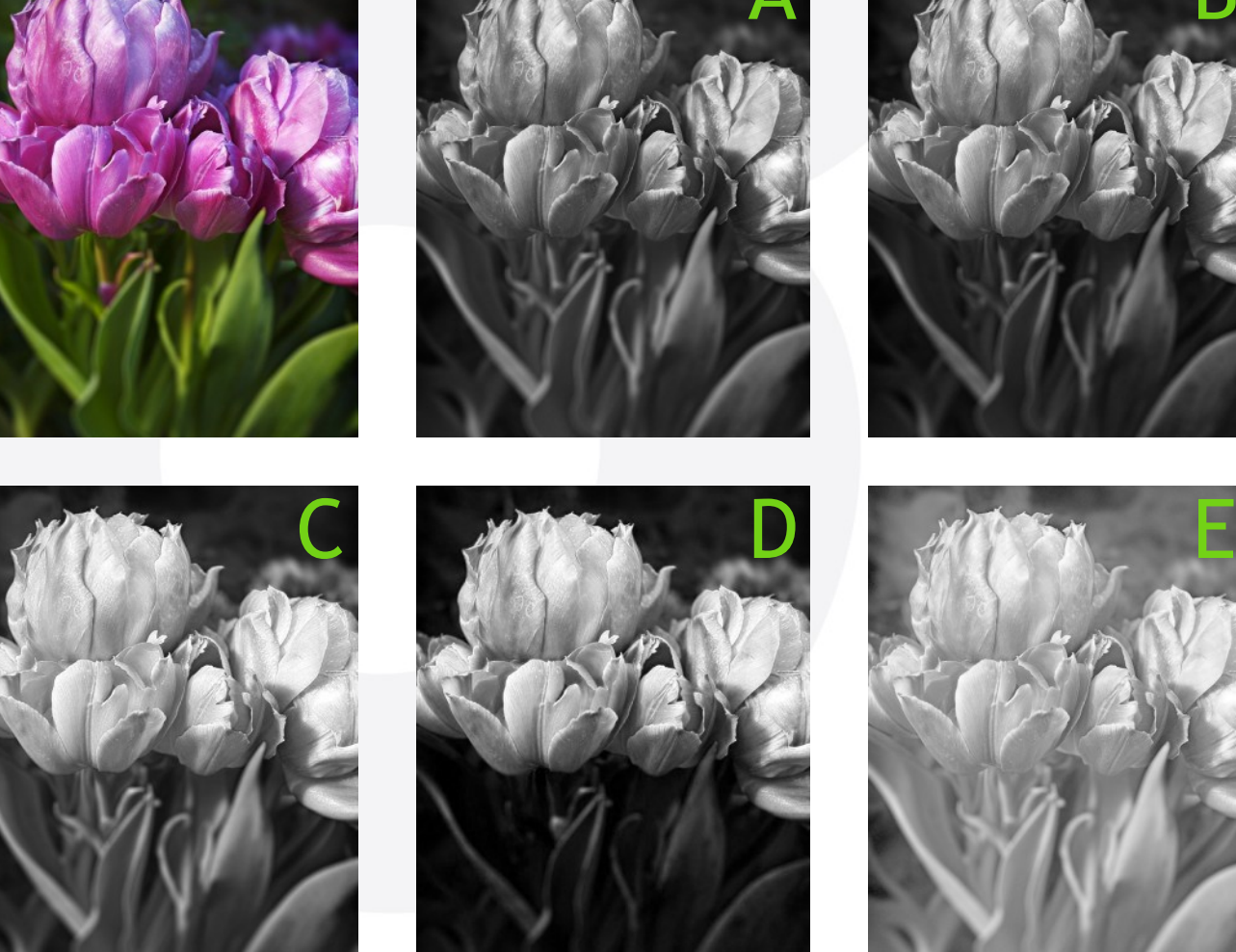

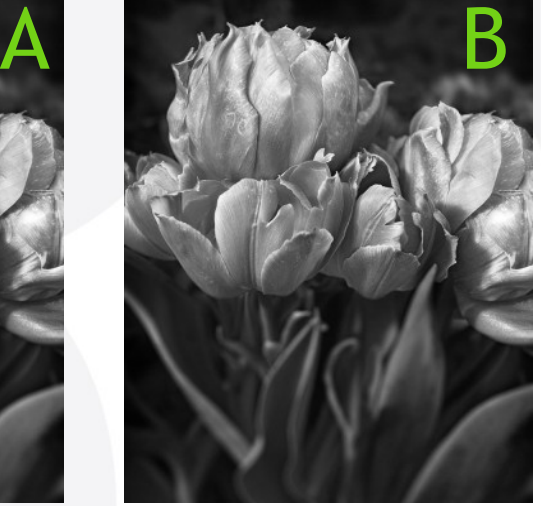

- A: Escala Grises
- B: Desaturar
- C: Canal Verde
- D: Canal Brillo
- E: Canal Luminosidad

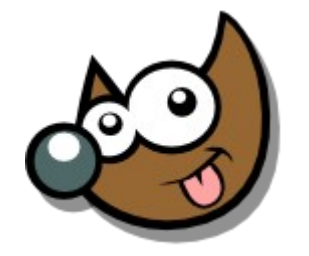

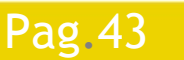

Pag. 43 **Indice · 1 · 2 · 3 · 4 · 5 · 6 · 7 · 8 · 9 · fin** 

## **Curso Introducción Gimp Recetas · Tonos Sepia**

Colores > Colorear

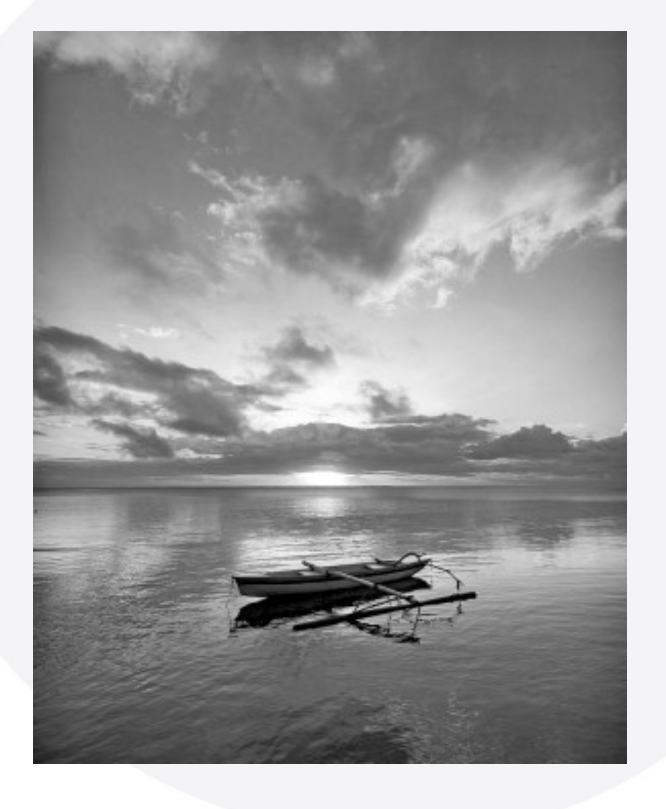

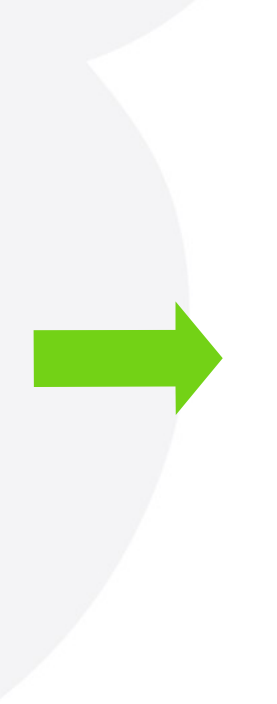

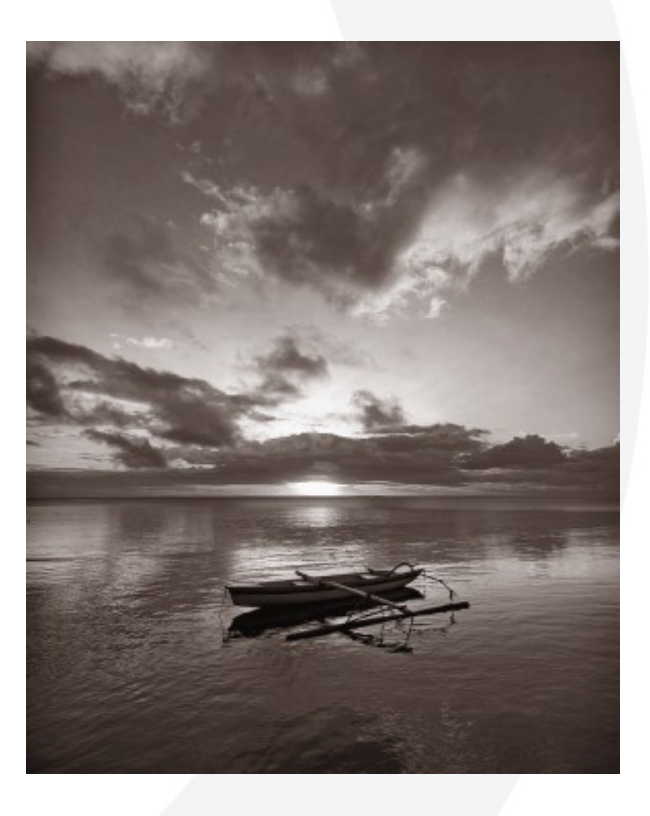

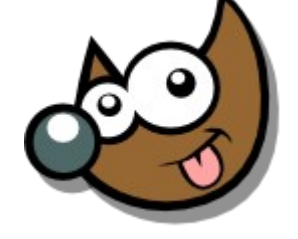

jEsuSdA 8)

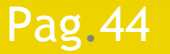

#### Pag. 44 **Fig. 44 Indice**  $\cdot 1 \cdot 2 \cdot 3 \cdot 4 \cdot 5 \cdot 6 \cdot 7 \cdot 8 \cdot 9 \cdot \text{fin}$

### **Curso Introducción Gimp Recetas · Otros Tonos**

- Elegir un degradado
- Colores > Mapa > Mapa de Degradado

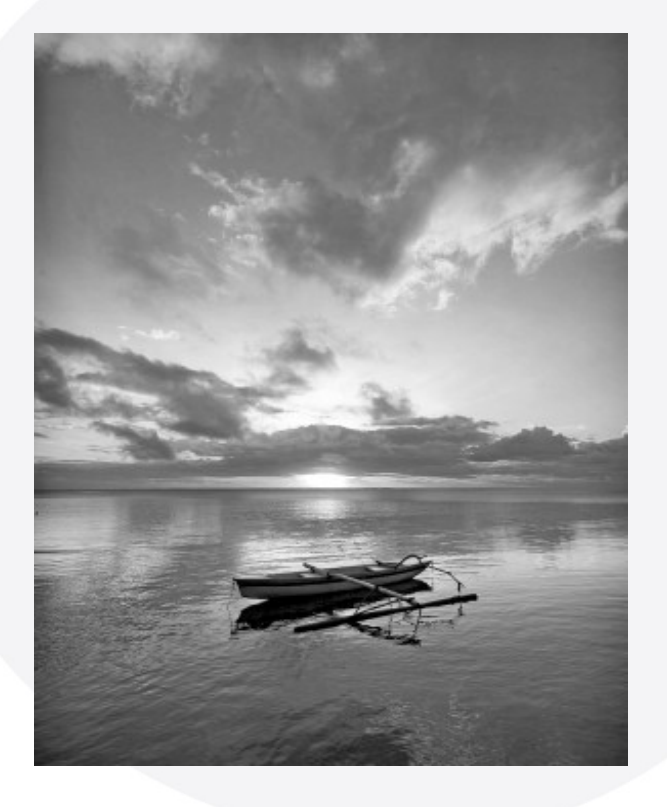

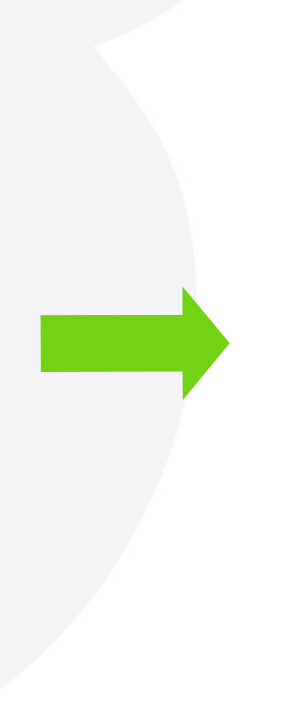

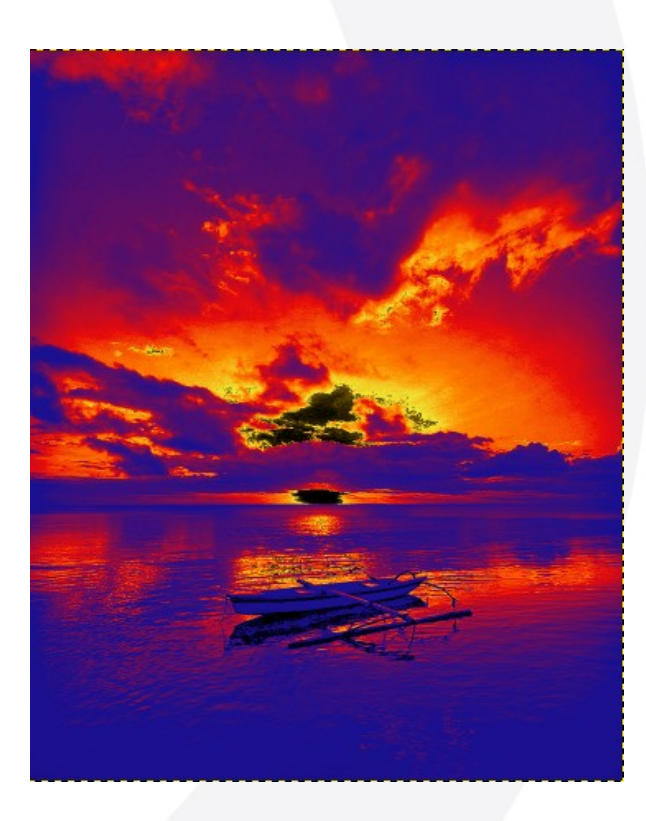

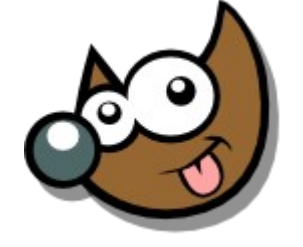

**ESUSCA** 

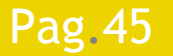

#### Pag. 45 **Indice**  $\cdot$  1 · 2 · 3 · 4 · 5  $\cdot$  6 · 7 · 8 · 9 · fin

### **Curso Introducción Gimp Recetas · Añadir Grano**

Filtros > Ruido > Ruido HSV

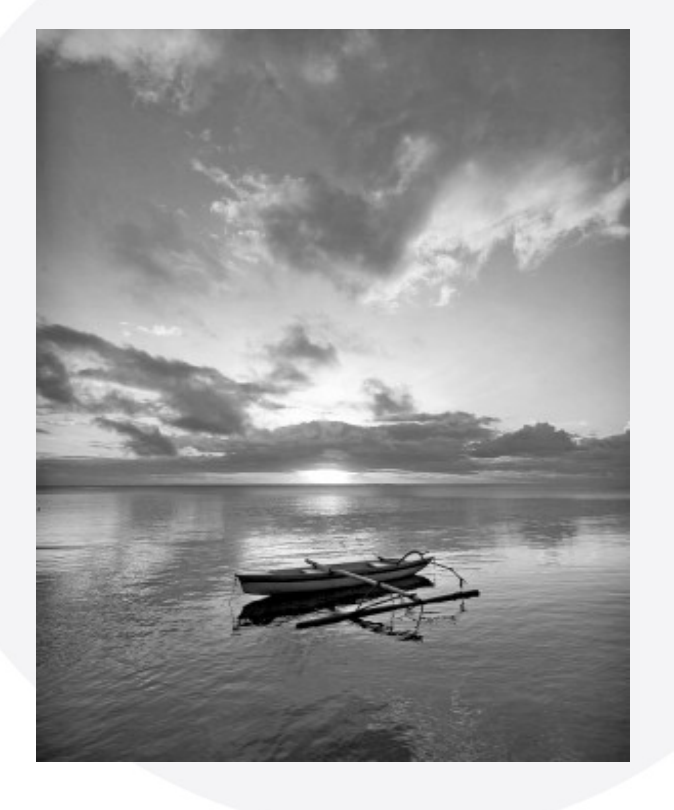

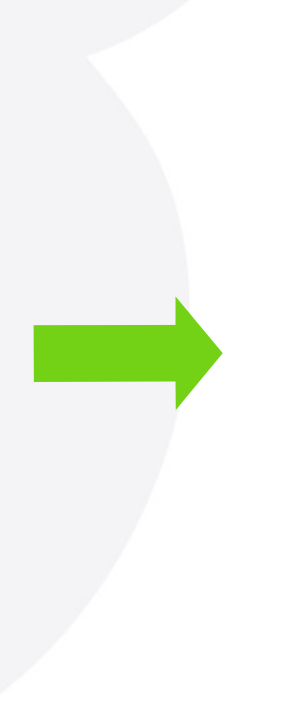

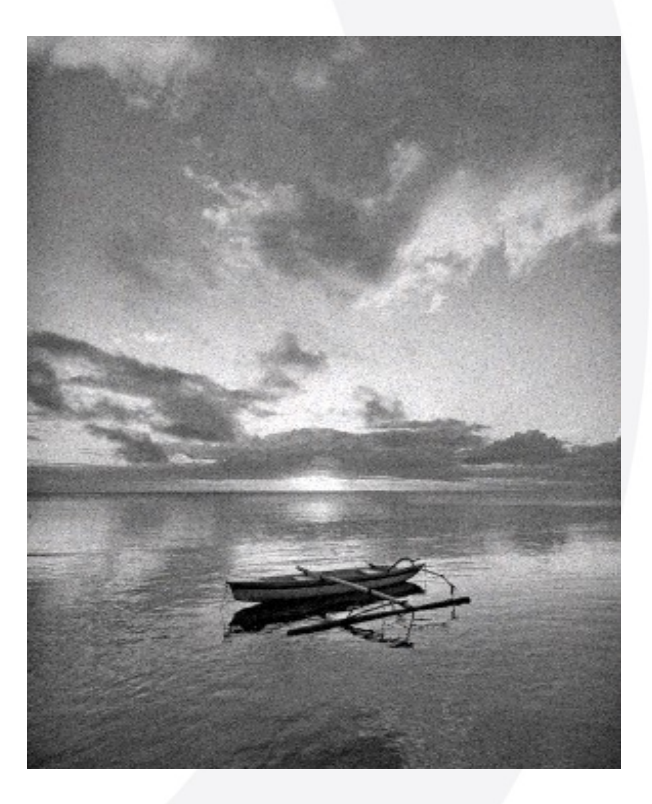

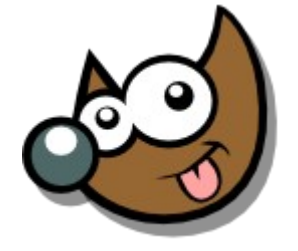

iEsuSdA 8)

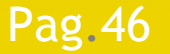

#### Pag. 46 **Indice**  $\cdot$  1 · 2 · 3 · 4 · 5 · 6 · 7 · 8 · 9 · fin

## **Curso Introducción Gimp Recetas · Añadir Grano**

Filtros > Ruido > Ruido HSV

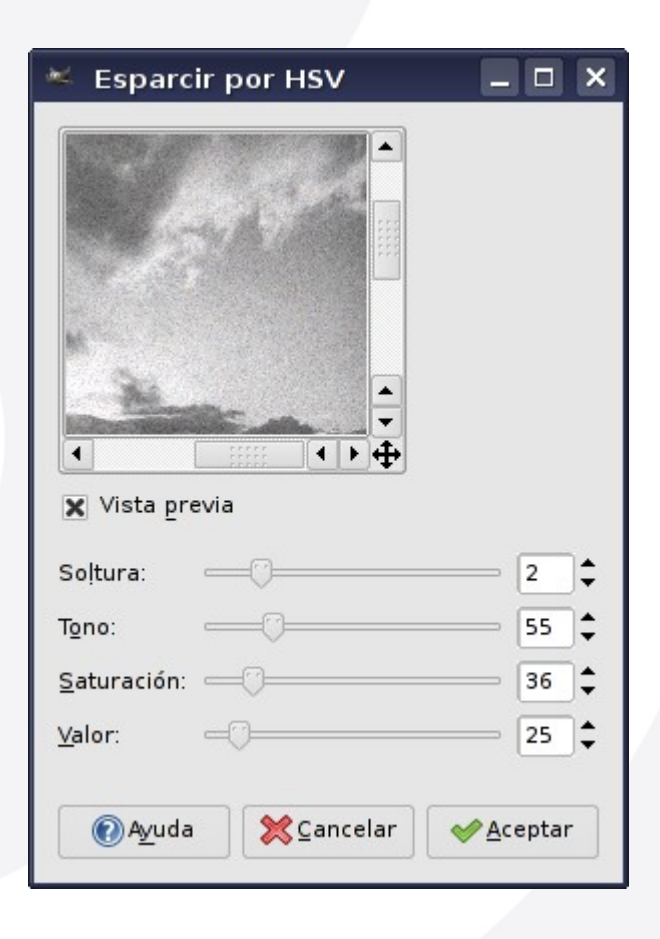

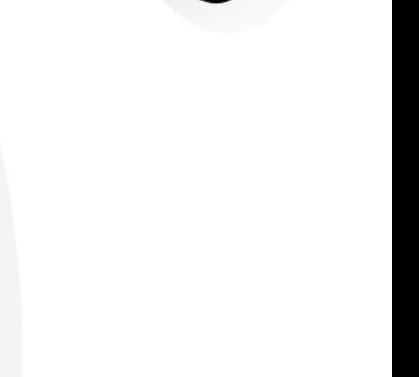

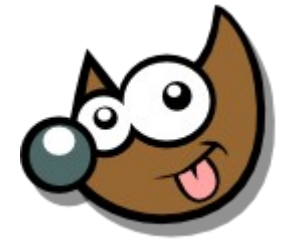

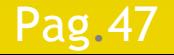

#### Pag. 47 **Indice**  $\cdot$  1 · 2 · 3 · 4 · 5 · 6 · 7 · 8 · 9 · fin

### **Curso Introducción Gimp Recetas · Dientes Blancos**

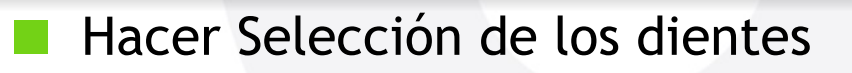

Color > Tono-Saturación

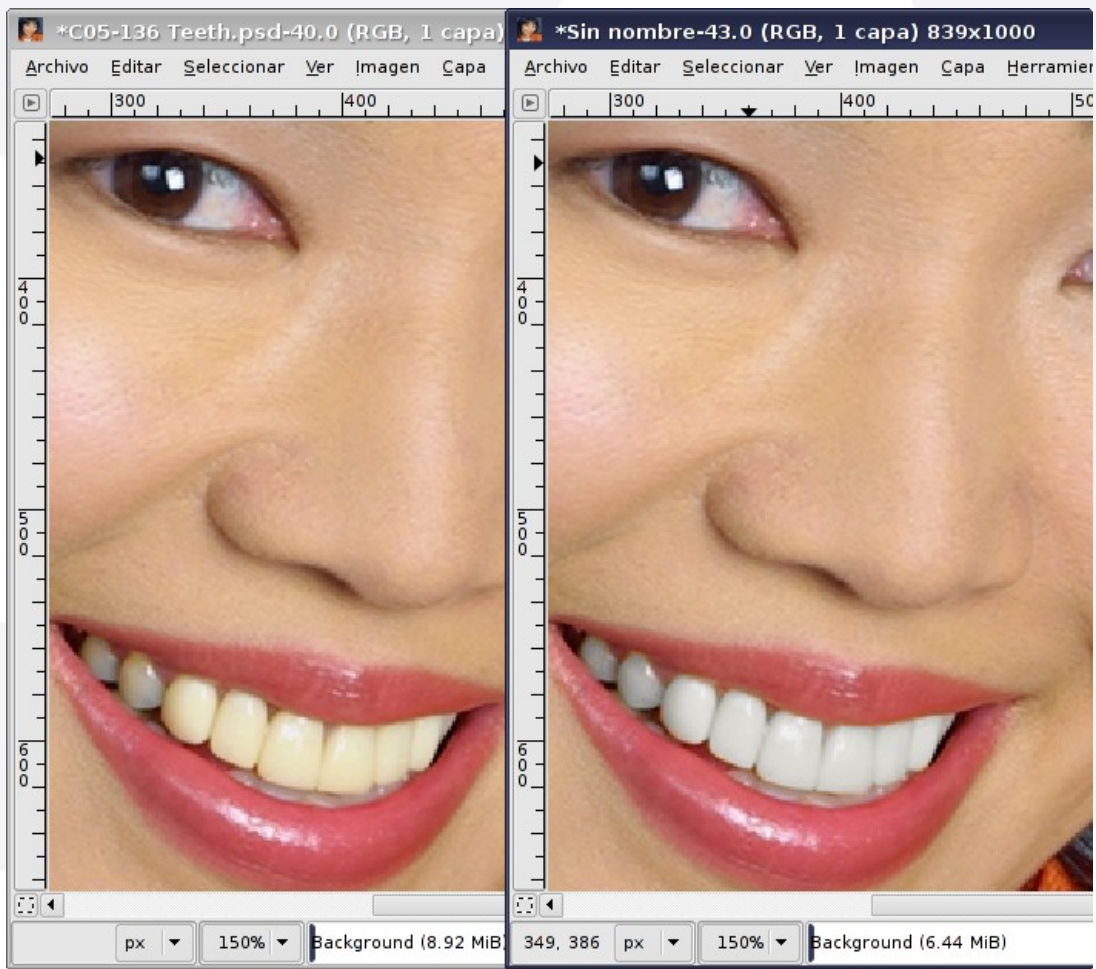

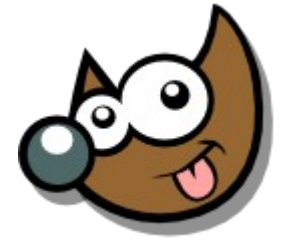

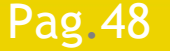

#### Pag. 48 **Indice**  $\cdot$  1 · 2 · 3 · 4 · 5 · 6 · 7 · 8 · 9 · fin

# **Curso Introducción Gimp Recetas · Dientes Blancos**

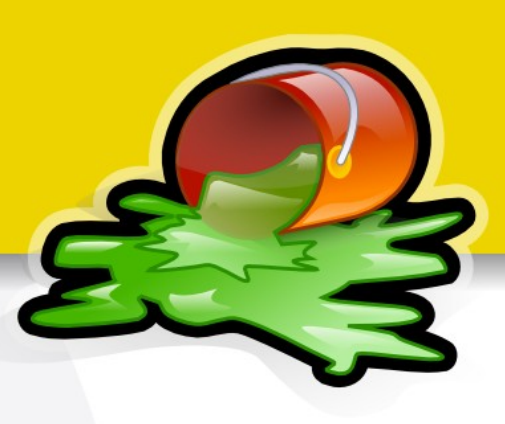

- **Hacer Selección**
- Color > Tono-Saturación

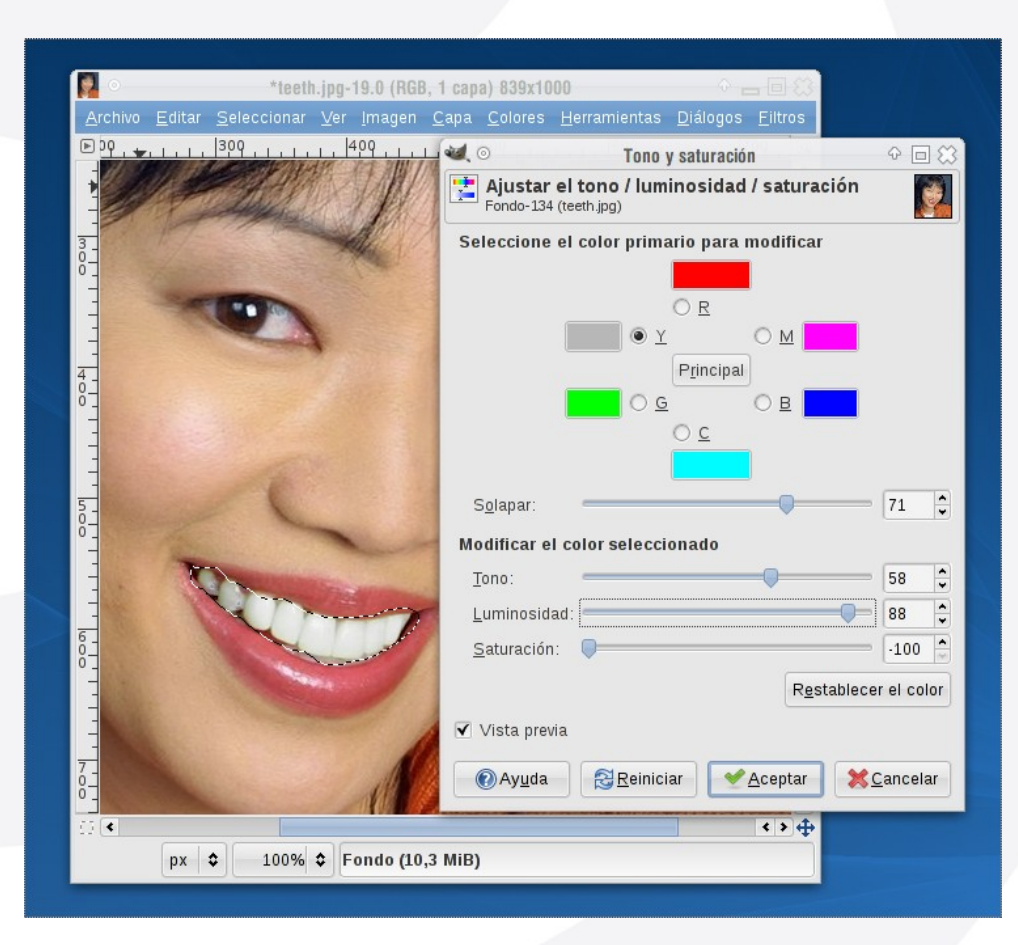

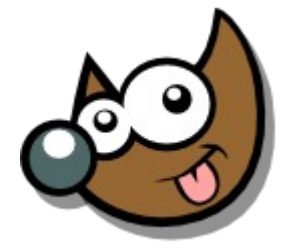

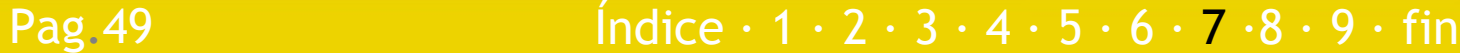

### **Curso Introducción Gimp Recetas · Profundidad de campo**

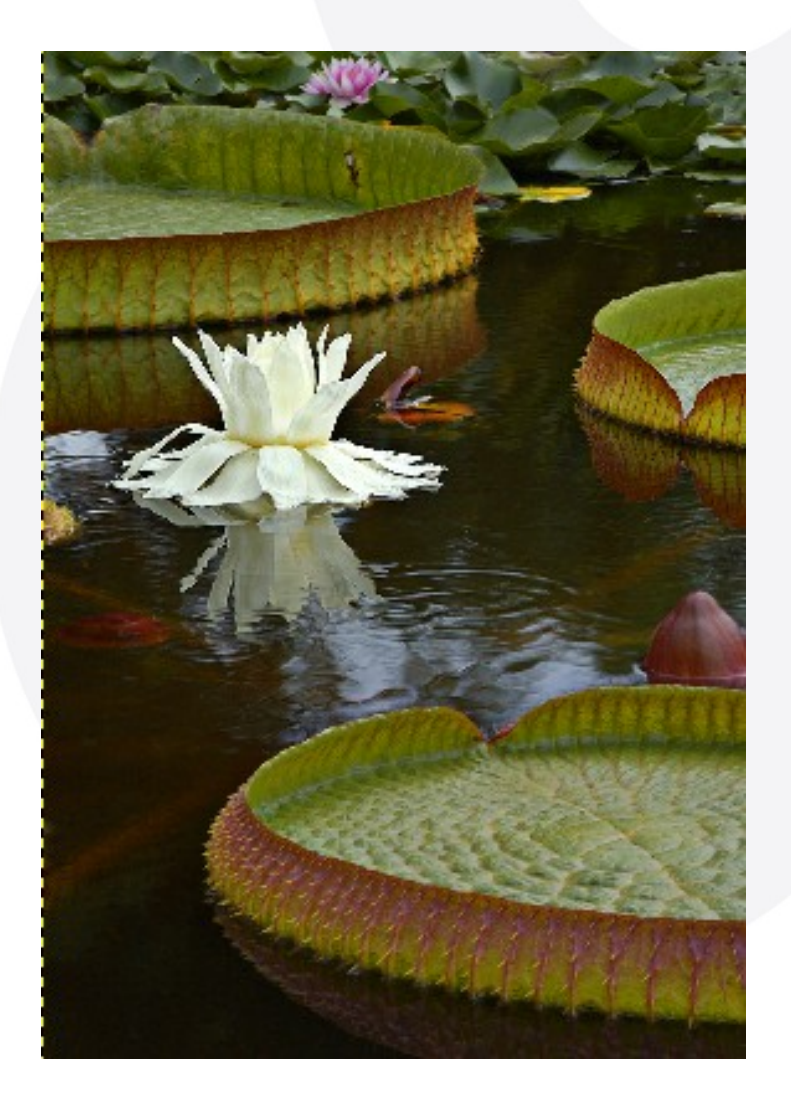

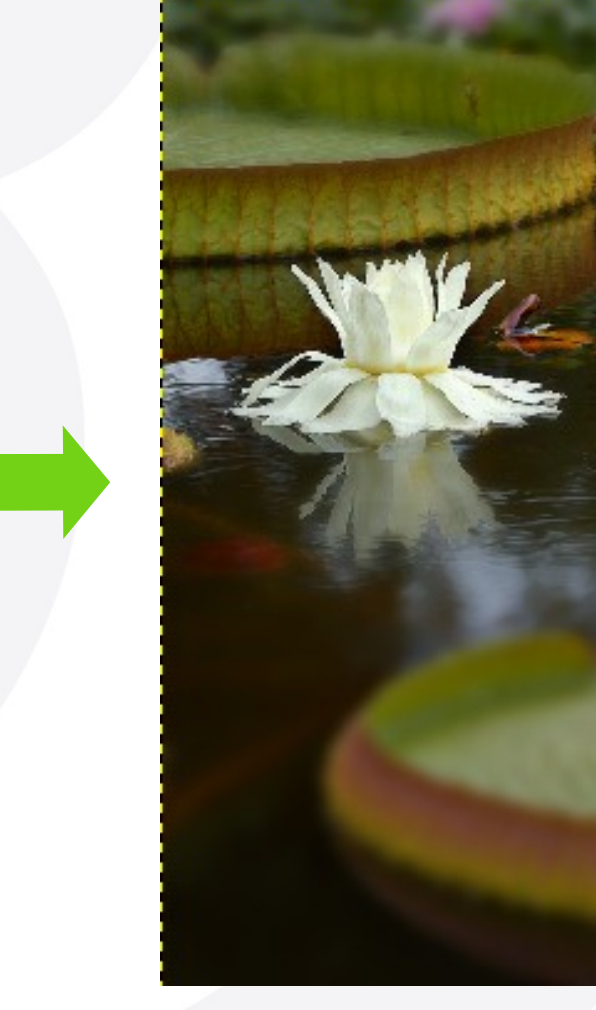

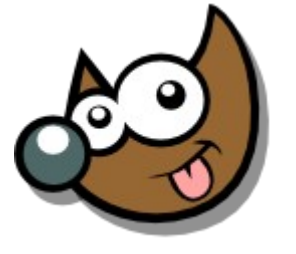

jEsuSdA 8)

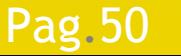

Pag. 50 **Indice**  $\cdot$  1 · 2 · 3 · 4 · 5  $\cdot$  6 · 7 · 8 · 9 · fin

## **Curso Introducción Gimp Recetas · Profundidad de campo**

- Duplicar Capa
- Filtros > Desenfoque > Desenfoque Gaussiano (de 5 a 10)
- Capa > Máscara > Añadir Máscara de Capa
- Elegir colores
	- **Frente: Negro**
	- Fondo: Blanco
- Aplicar Gradiente Bilineal

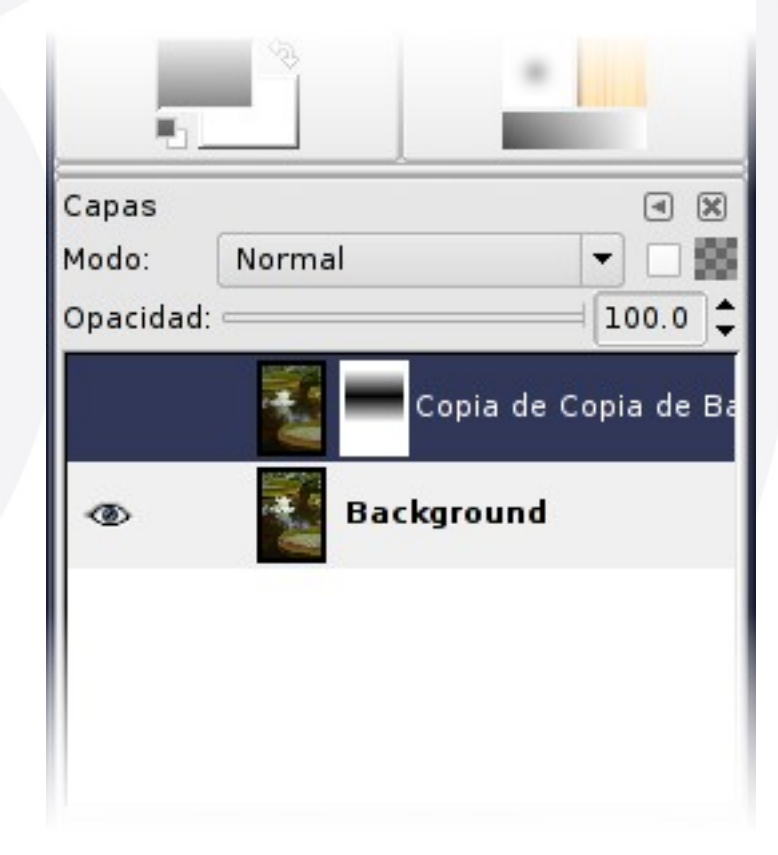

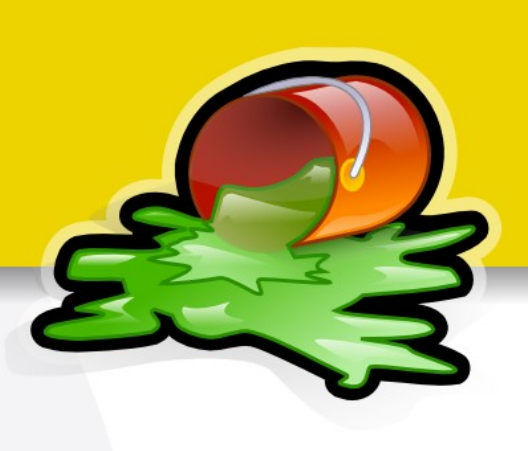

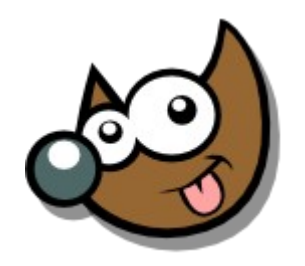

#### Pag. 51 **Fig. 2 I** Findice  $\cdot$  1  $\cdot$  2  $\cdot$  3  $\cdot$  4  $\cdot$  5  $\cdot$  6  $\cdot$  7  $\cdot$  8  $\cdot$  9  $\cdot$  fin

### **Curso Introducción Gimp Recetas · Deformando**

Filtros > Distorsiones > IWarp

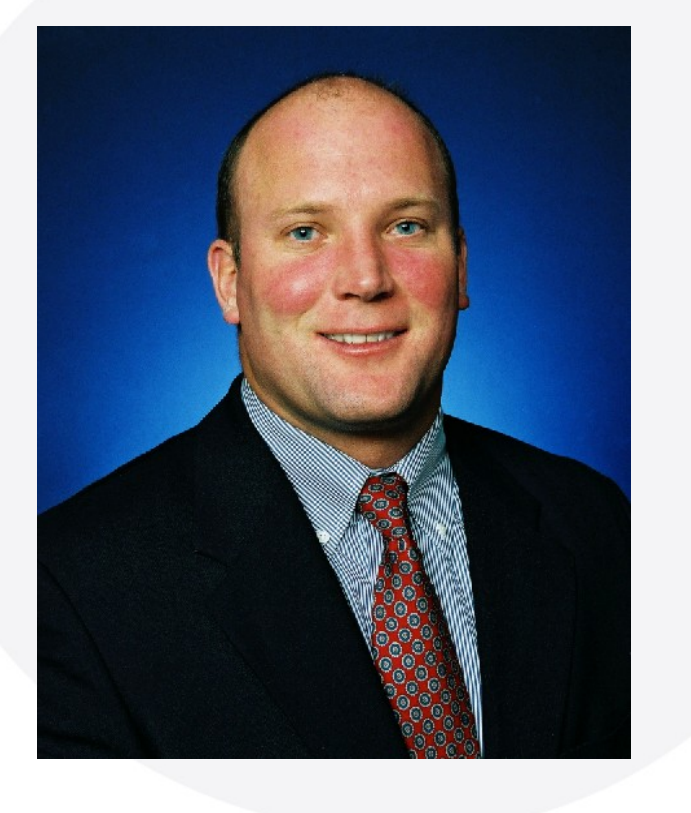

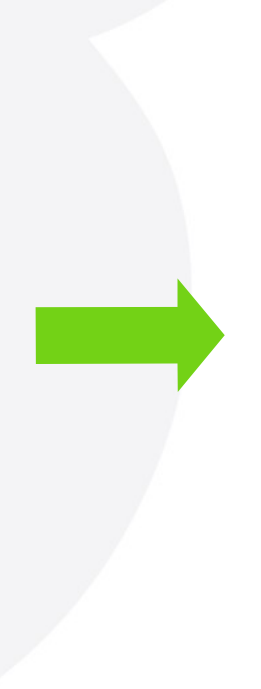

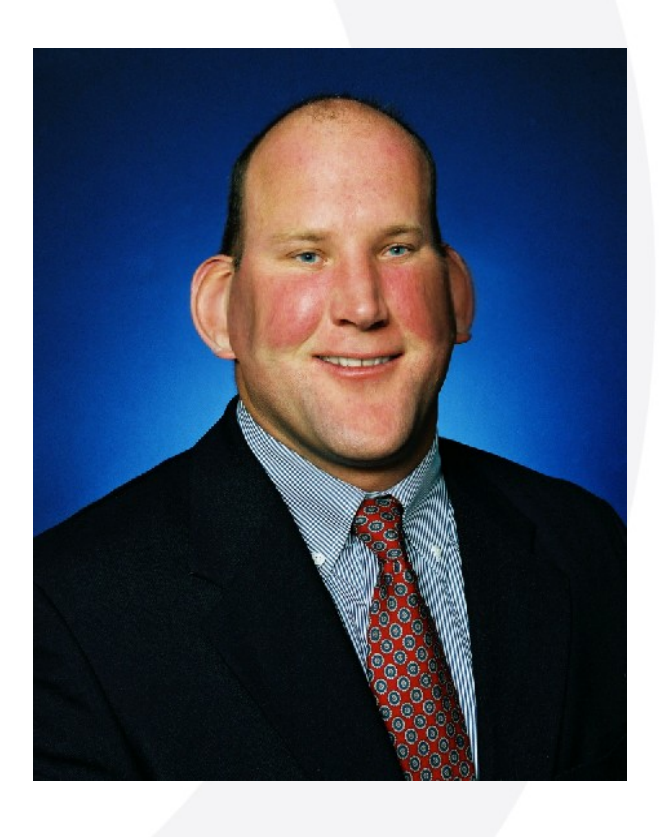

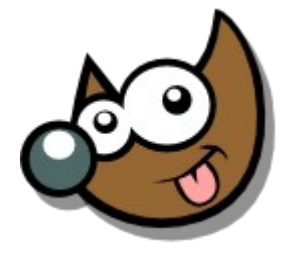

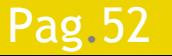

### Pag. 52 **Indice**  $\cdot$  1 · 2 · 3 · 4 · 5 · 6 · 7 · 8 · 9 · fin

### **Curso Introducción Gimp Recetas · Deformando**

### **Filtros > Distorsiones > IWarp**

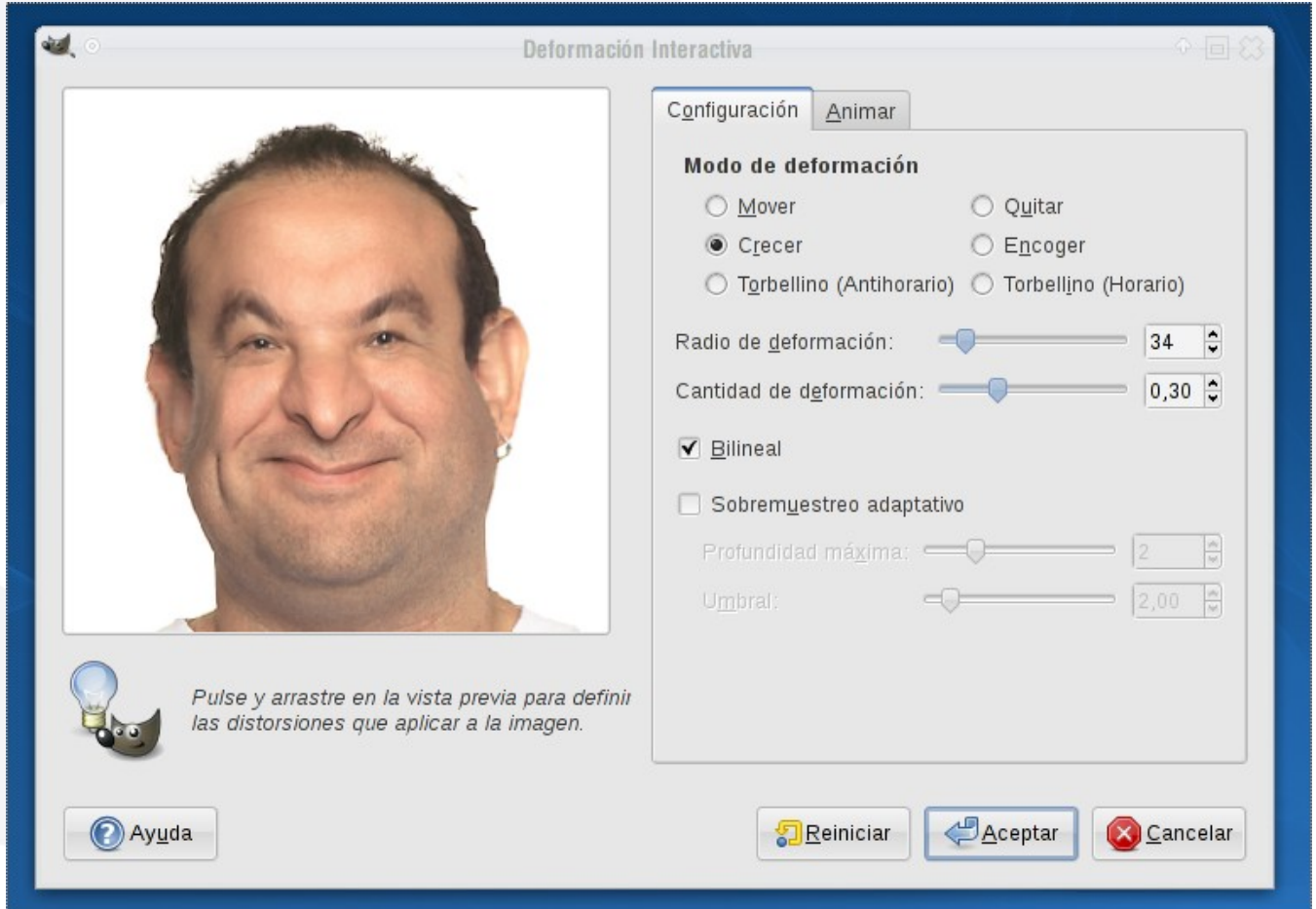

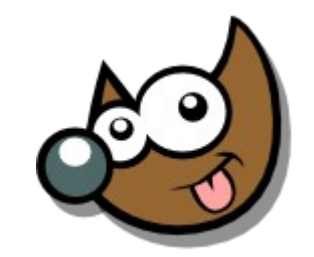

jEsuSdA 8)

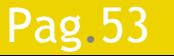

#### Pag. 53 **Indice**  $\cdot$  1 · 2 · 3 · 4 · 5 <u>· 6 · 7 ·8 · 9 · fin</u>

## **Curso Introducción Gimp Recetas · Enfoque**

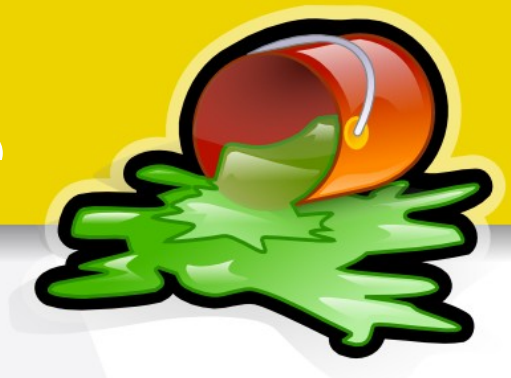

Filtros > Realzar > Máscara de Desenfoque

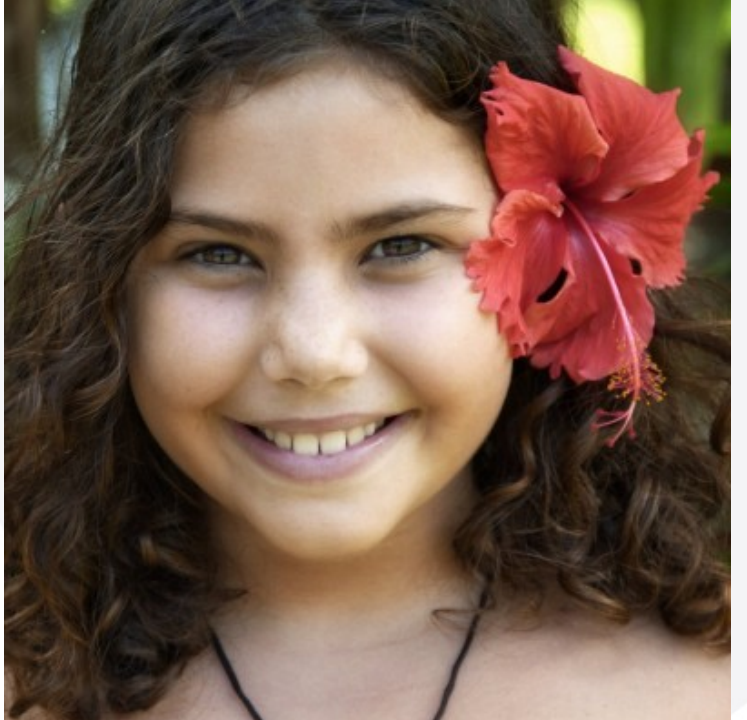

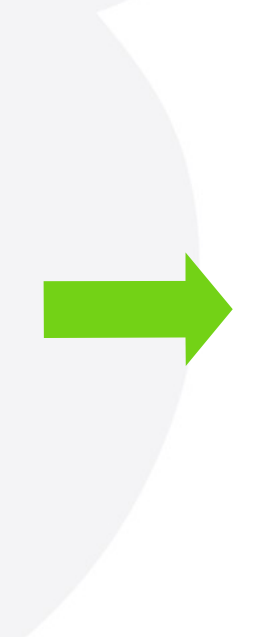

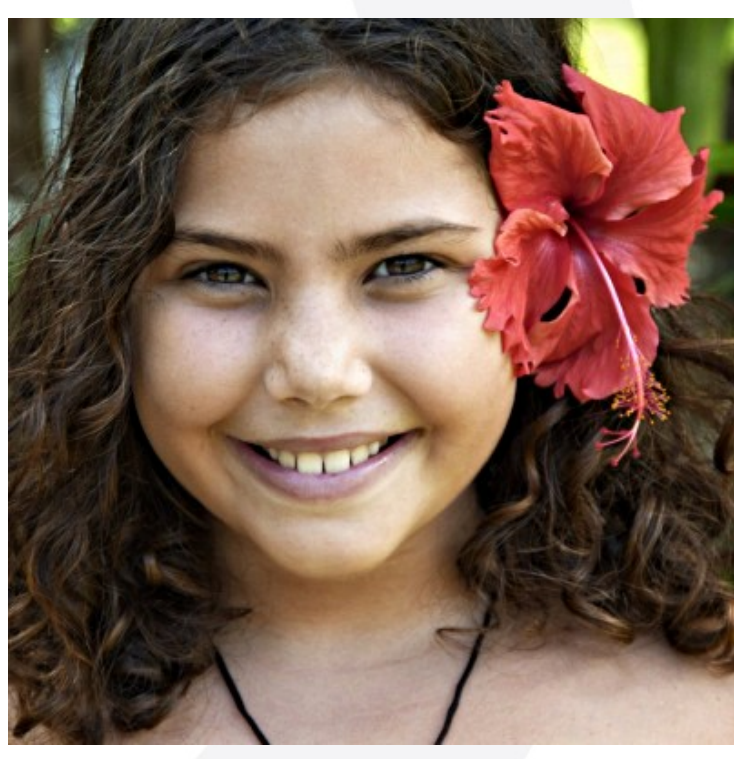

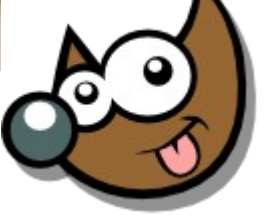

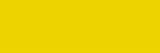

#### Pag. 54 **Indice**  $\cdot$  1 · 2 · 3 · 4 · 5 · 6 · 7 · 8 · 9 · fin

## **Curso Introducción Gimp Recetas · Enfoque**

Filtros > Realzar > Máscara de Desenfoque

Máscara de desenfoque  $\Box$   $\times$  $\leftarrow$ **X** Vista previa Radio:  $5.0$  $0.50$   $\uparrow$ Cantidad:  $=$ Umbral: 0 **X** Cancelar **O**Ayuda Aceptar

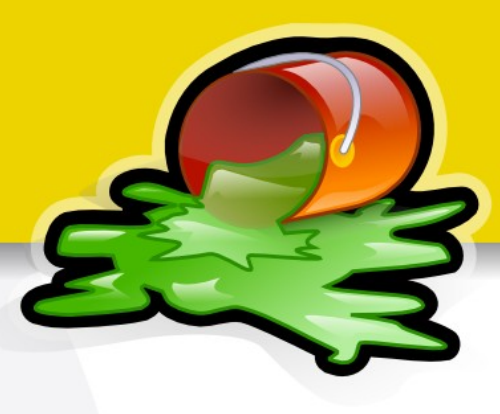

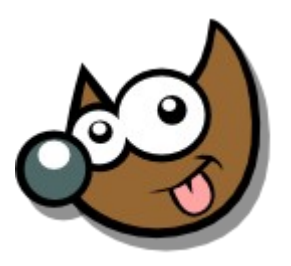

**ESUSCIA** 

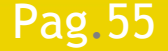

#### Pag. 55 **Fig. 1.1.2.3.4.5.6.7.8.9** · fin

## **Curso Introducción Gimp Recetas · Suavizar Pieles**

### Duplicar Capa

- Filtros > Desenfoque > Desenfoque Gaussiano selectivo
- Filtros > Realzar > Desparasitar
- Tampón de Clonar · C + Herramienta de Saneado · H

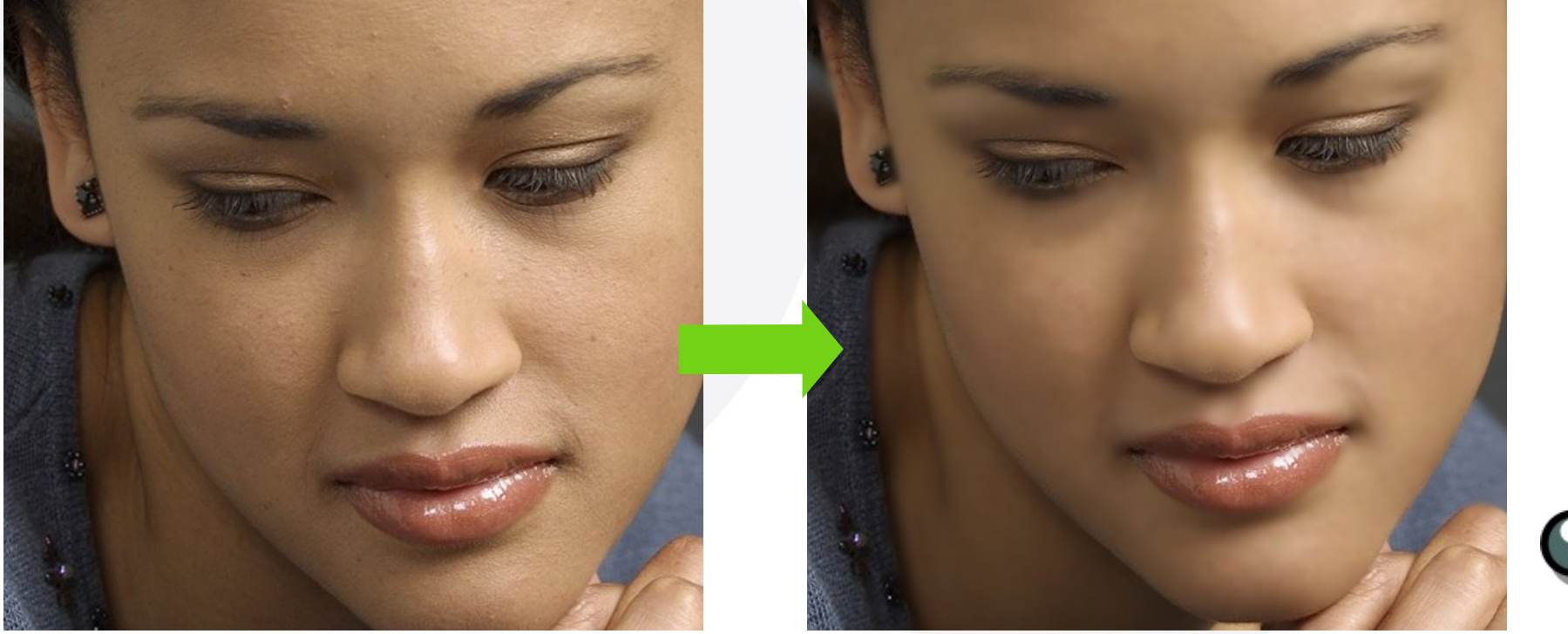

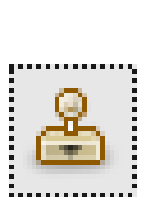

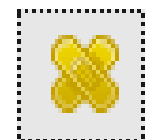

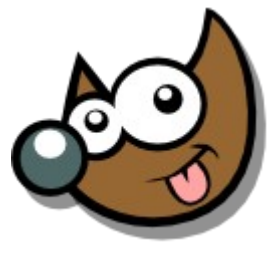

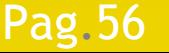

Pag. 56 **Indice**  $\cdot$  1 · 2 · 3 · 4 · 5 · 6 · 7 · 8 · 9 · fin

### **Curso Introducción Gimp Recetas · Crear un Gif Animado**

- Una capa para cada fotograma
- Usamos (XXXXms) para indicar el tiempo entre cada fotograma Filtros > Animación > ...

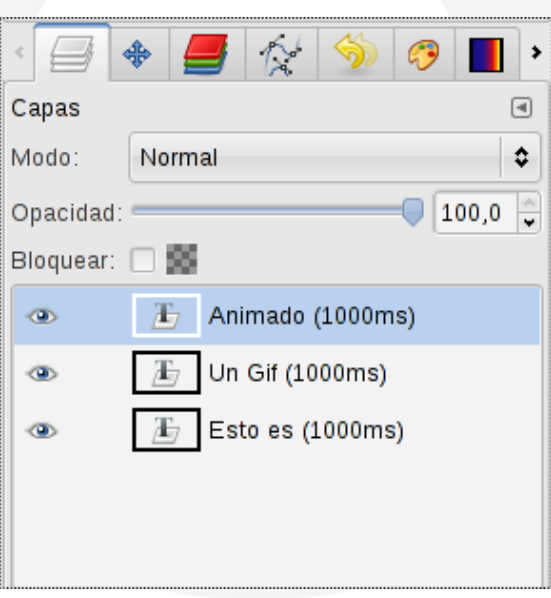

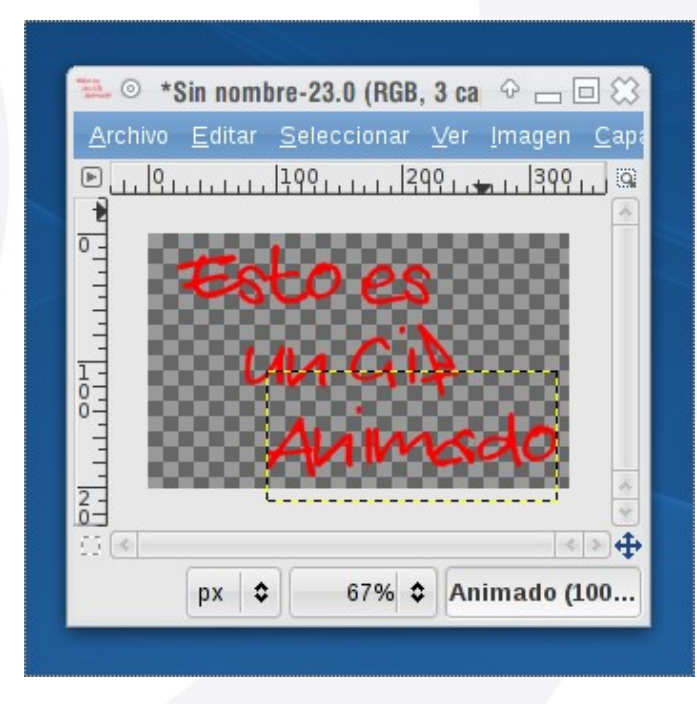

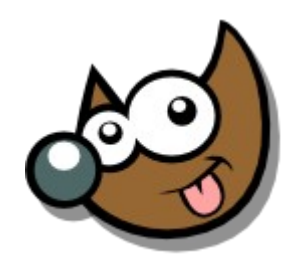

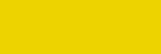

Pag. 57 **Fig. 2 Indice**  $\cdot$  1  $\cdot$  2  $\cdot$  3  $\cdot$  4  $\cdot$  5  $\cdot$  6  $\cdot$  7  $\cdot$  8  $\cdot$  9  $\cdot$  fin

### **Curso Introducción Gimp Recetas · Crear un Gif Animado**

- Una capa para cada fotograma
- Usamos (XXXXms) para indicar el tiempo entre cada fotograma Filtros > Animación > ...

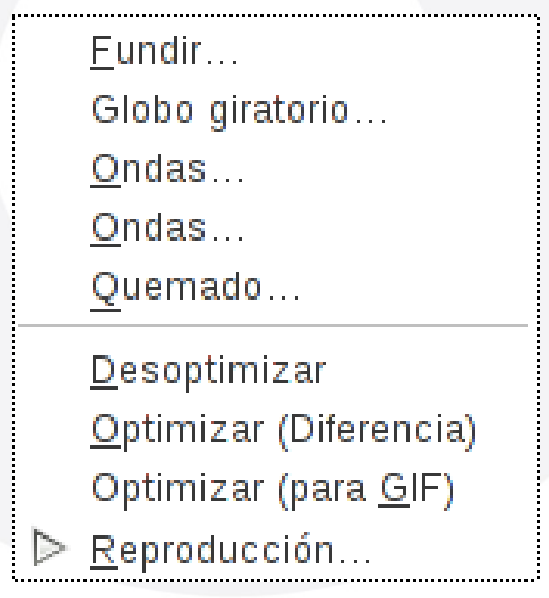

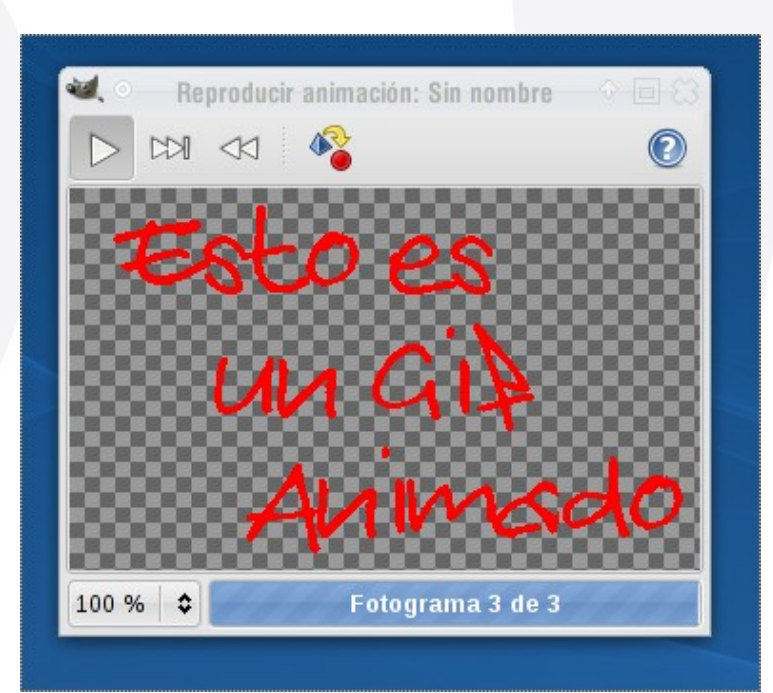

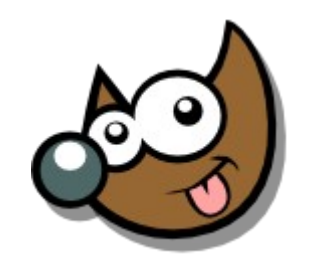

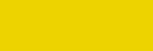

Pag. 58 **Fig. 2 Indice**  $\cdot$  1  $\cdot$  2  $\cdot$  3  $\cdot$  4  $\cdot$  5  $\cdot$  6  $\cdot$  7  $\cdot$  8  $\cdot$  9  $\cdot$  fin

## **Curso Introducción Gimp Recetas · Crear un Gif Animado**

### Guardar como animación

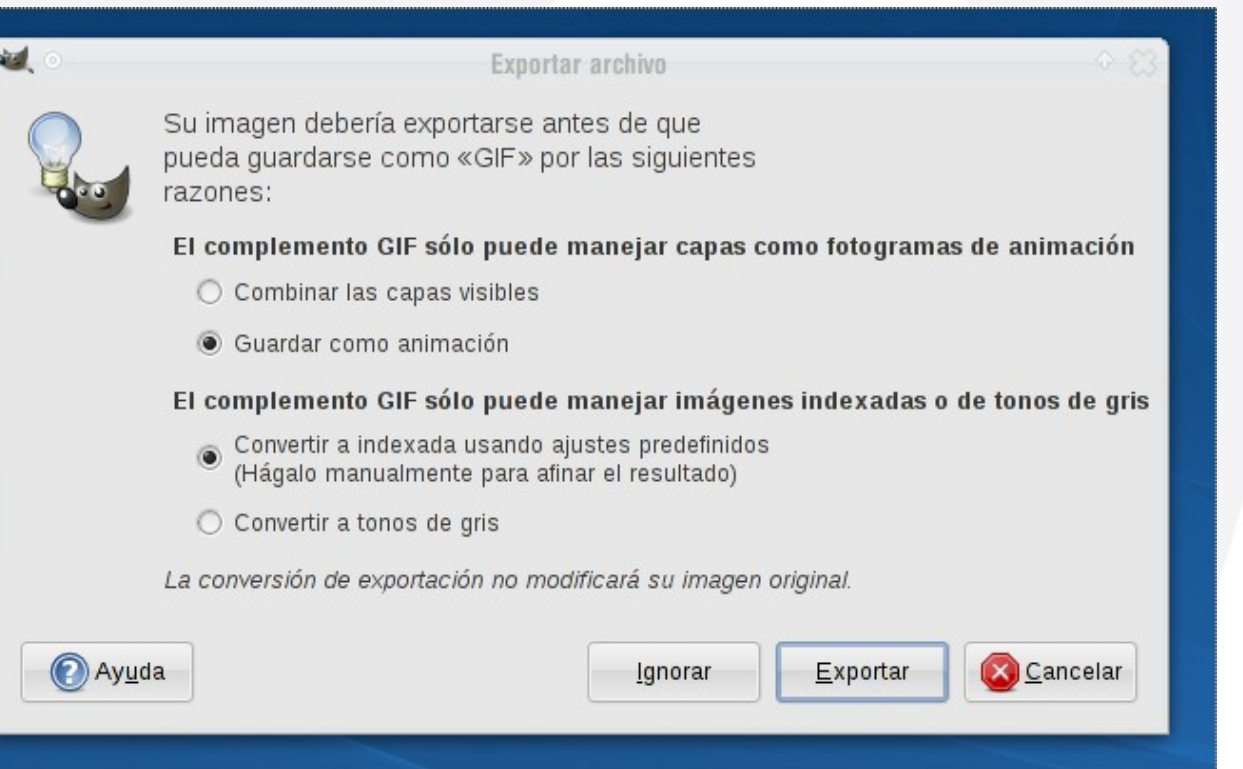

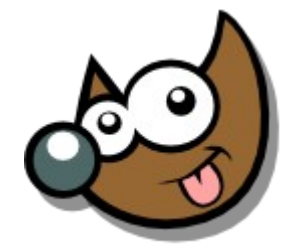

iEsu5dA ö.

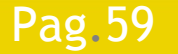

#### Pag. 59 **Indice**  $\cdot 1 \cdot 2 \cdot 3 \cdot 4 \cdot 5 \cdot 6 \cdot 7 \cdot 8 \cdot 9 \cdot \text{fin}$

# **Curso Introducción Gimp**

### **Recetas · Guardar los Trabajos**

### **NXCF**

- Formato específico para GIMP
- Información:
	- ◆ Sin Pérdida de Información
	- ◆ Capas
	- ◆ Texto editable
	- Máscaras
	- ◆ etc.
- Lo usaremos cuando queramos guardar la base de un trabajo
- Peso medio/alto

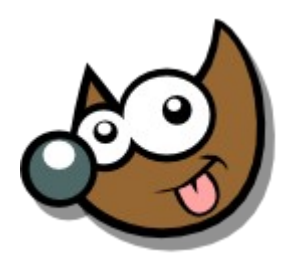

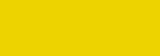

Índice  $\cdot$  1  $\cdot$  2  $\cdot$  3  $\cdot$  4  $\cdot$  5  $\cdot$  6  $\cdot$  7  $\cdot$  8  $\cdot$  9  $\cdot$  fin

### **Curso Introducción Gimp Recursos y Licencias**

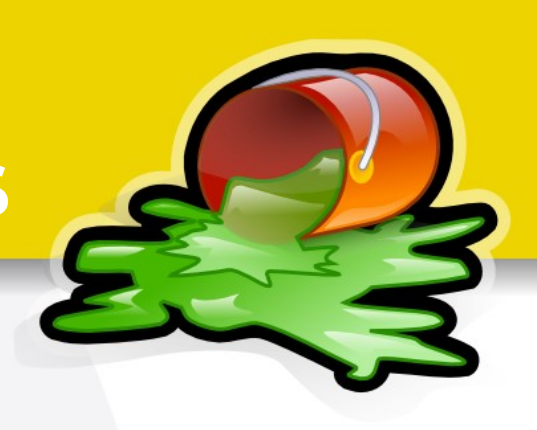

- Sobre Gimp
	- [http://www.gimp.org](http://www.gimp.org/)
	- [http://www.gimp.org.es](http://www.gimp.org.es/)  Grupo de usuarios de gimp en Español
	- <http://ufraw.sourceforge.net/> UFRAW
	- <http://manual.gimp.org/> Documentación Oficial
	- [http://registry.gimp.org](http://registry.gimp.org/)  Plugins, filtros y extensiones para Gimp

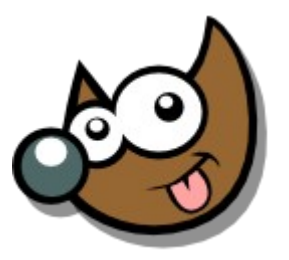

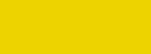

Pag.61 **Indice**  $\cdot$  1 · 2 · 3 · 4 · 5 · 6 · 7 · 8 · 9 · fin

# **Curso Introducción Gimp**

### **Recursos y Licencias**

### Imágenes

- [http://www.sxc.hu](http://www.sxc.hu/)  Sin royalties
- [http://browse.deviantart.com](http://browse.deviantart.com/)  Tutoriales y extras para Gimp también
- [http://www.fotonatura.org](http://www.fotonatura.org/)  Fotos de Naturaleza
- [http://www.flickr.com](http://www.flickr.com/)
	- Búsqueda avanzada CC
	- Miniaturas + Más Interesantes
- [http://www.openclipart.org](http://www.openclipart.org/)  Clip-arts libres
- <http://www.famfamfam.com/lab/icons/silk/> Iconos Web
- [http://tango.freedesktop.org/Tango\\_Desktop\\_Project](http://tango.freedesktop.org/Tango_Desktop_Project)  Iconos

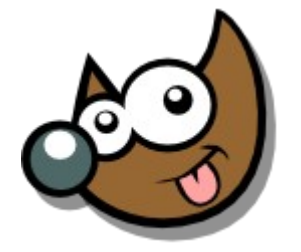

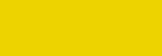

Pag. 62 **Indice**  $\cdot$  1 · 2 · 3 · 4 · 5 · 6 · 7 · 8 · 9 · fin

### **Curso Introducción Gimp Recursos y Licencias**

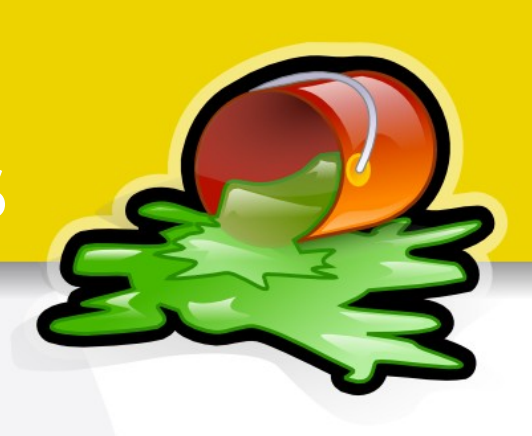

Licencias

- [http://creativecommons.org](http://creativecommons.org/)
- <http://creativecommons.org/license/?lang=es> Elegir licencia

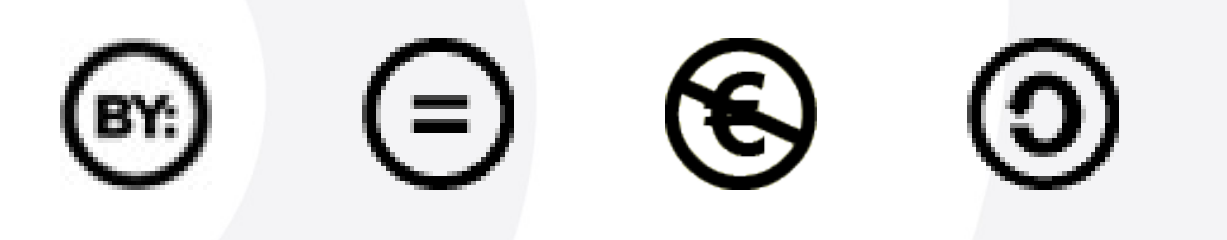

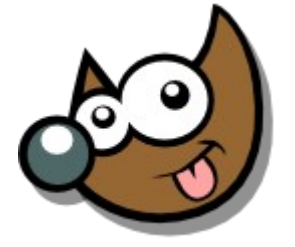

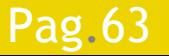

Pag.63 **Indice · 1 · 2 · 3 · 4 · 5 · 6 · 7 · 8 · 9 · fin** 

# **Para terminar... Curso Introducción Gimp**

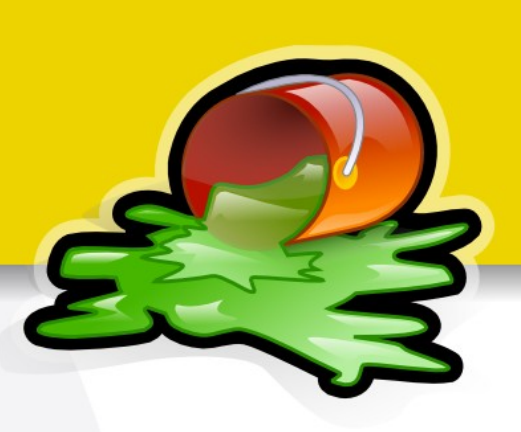

Este documento está licenciado bajo

Creative Commons (*Attribution-NonCommercial-ShareAlike*)

Puedes:

Pag.64

- Copiar, reproducir, mostrar públicamente y modificarlo, siempre y cuando cites al autor (o *sea,* yo),
- no lo uses para fines comerciales,
- y las obras derivadas se mantengan bajo esta misma licencia.

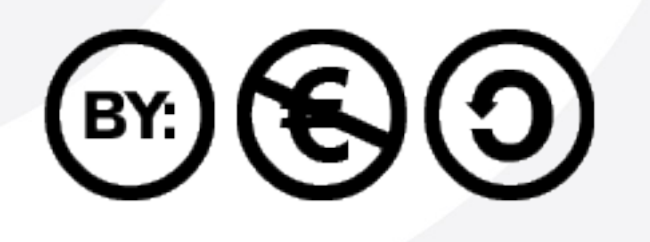

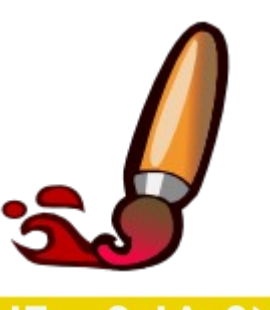

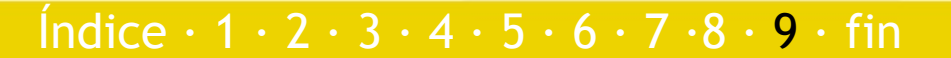

# **Para terminar... Curso Introducción Gimp**

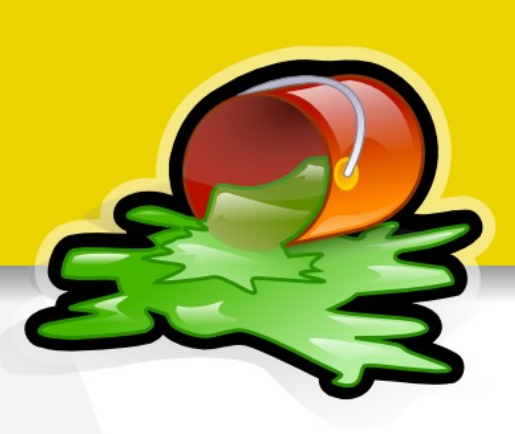

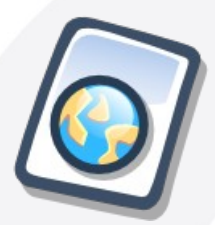

Puedes descargar esta presentación en: www.jesusda.com/docs/cursointrogimp/curso-gimp-II.pdf

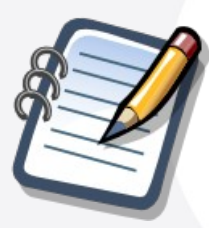

Más información y referencias en: www.jesusda.com/docs/cursointrogimp/

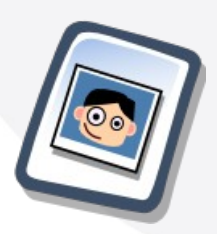

Noticias y contacto en mi blog: www.jesusda.com/blog

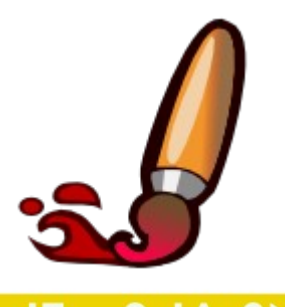

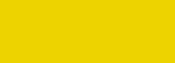

Índice  $\cdot$  1  $\cdot$  2  $\cdot$  3  $\cdot$  4  $\cdot$  5  $\cdot$  6  $\cdot$  7  $\cdot$  8  $\cdot$  9  $\cdot$  fin

### **Curso Introducción Gimp**

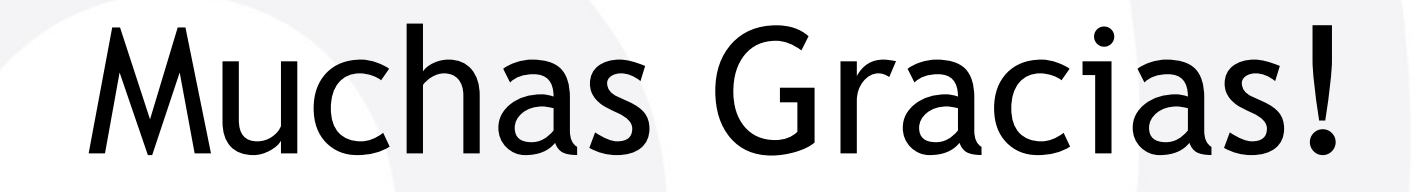

jEsuSdA 8)

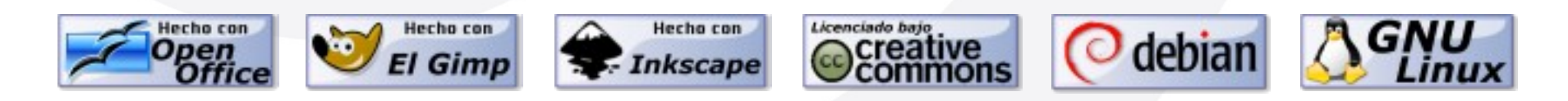

Índice  $\cdot$  1  $\cdot$  2  $\cdot$  3  $\cdot$  4  $\cdot$  5  $\cdot$  6  $\cdot$  7  $\cdot$  8  $\cdot$  9  $\cdot$  fin

iEsuSdA 8)

Pag.66